# $\frac{d\ln\ln}{d}$

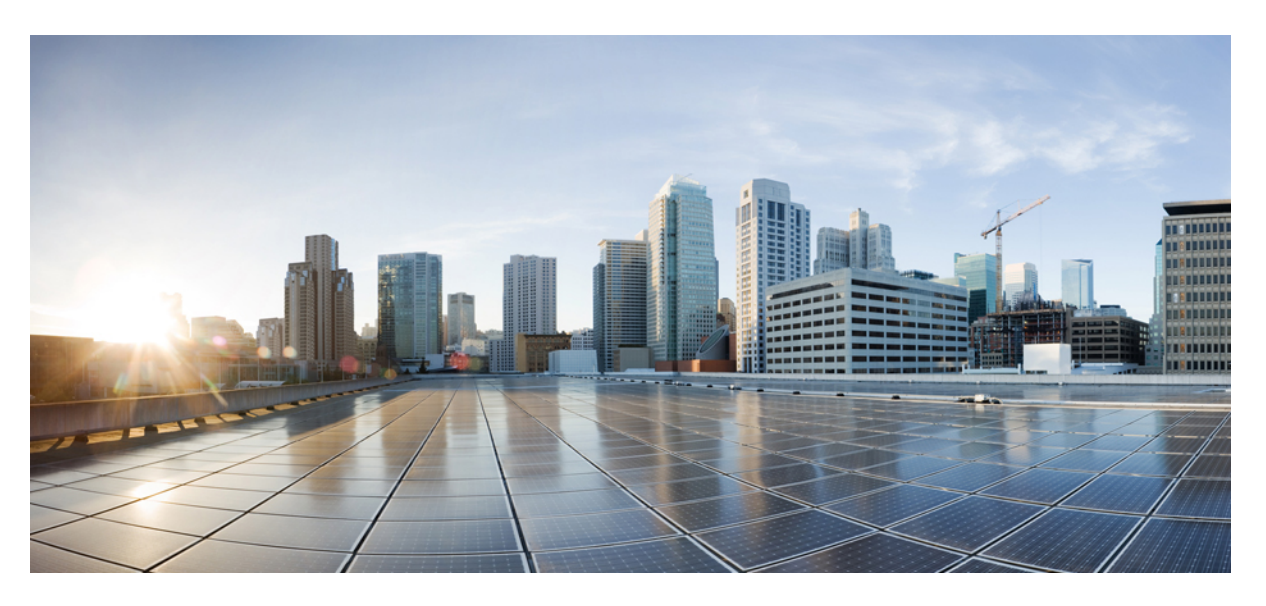

### **Cisco Cyber Vision GUI Monitor Mode User Guide, Release 4.3.0**

**First Published:** 2023-09-20 **Last Modified:** 2023-12-13

#### **Americas Headquarters**

Cisco Systems, Inc. 170 West Tasman Drive San Jose, CA 95134-1706 USA http://www.cisco.com Tel: 408 526-4000 800 553-NETS (6387) Fax: 408 527-0883

© 2023–2023 Cisco Systems, Inc. All rights reserved.

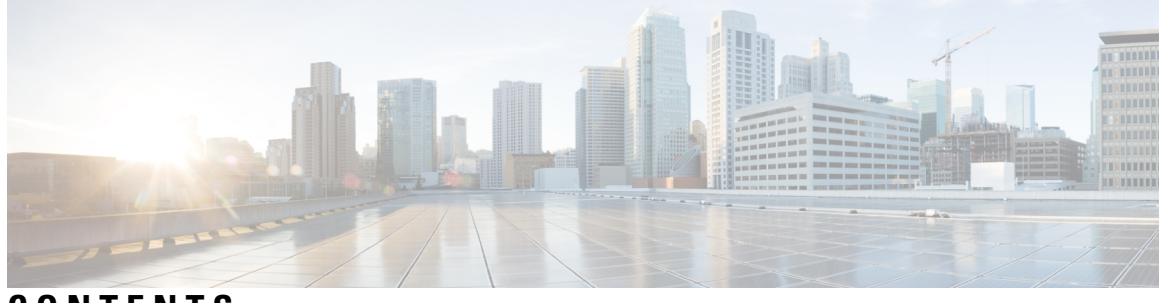

**CONTENTS**

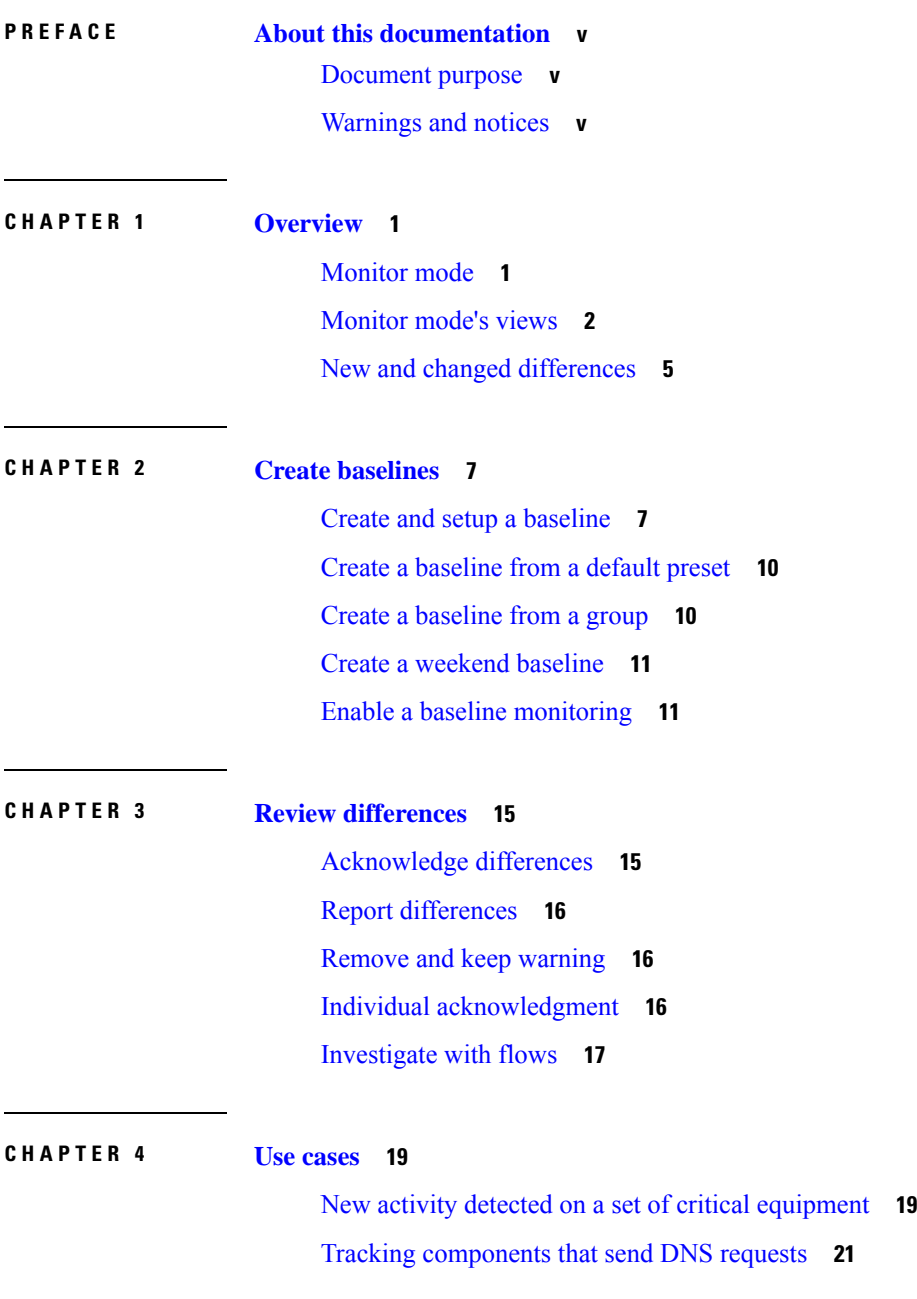

Detection of assets newly [connected](#page-28-0) to the network **23** Tracking sensitive assets [properties](#page-36-0) **31**

I

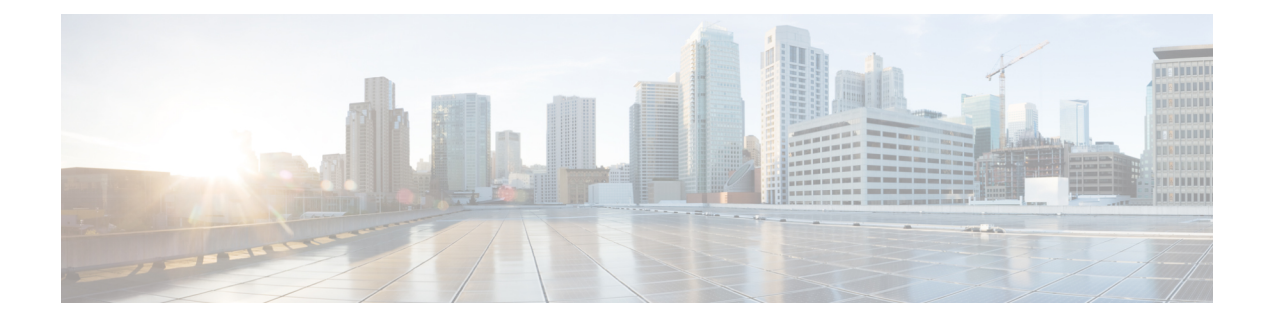

# <span id="page-4-0"></span>**About this documentation**

- [Document](#page-4-1) purpose, on page v
- [Warnings](#page-4-2) and notices, on page v

### <span id="page-4-1"></span>**Document purpose**

This user guide describes the **Monitor mode** of the GUI for Cisco Cyber Vision and how to use it. It requires the highest license level (Advantage). You must have **Admin** and **Product user** roles. This manual is applicable to **system version 4.3.0**.

## <span id="page-4-2"></span>**Warnings and notices**

To ensure your personal safety and to prevent damage to property, observe the following: Warnings and notices and Safety Alert symbols. These notices are graded according to the degree of danger.

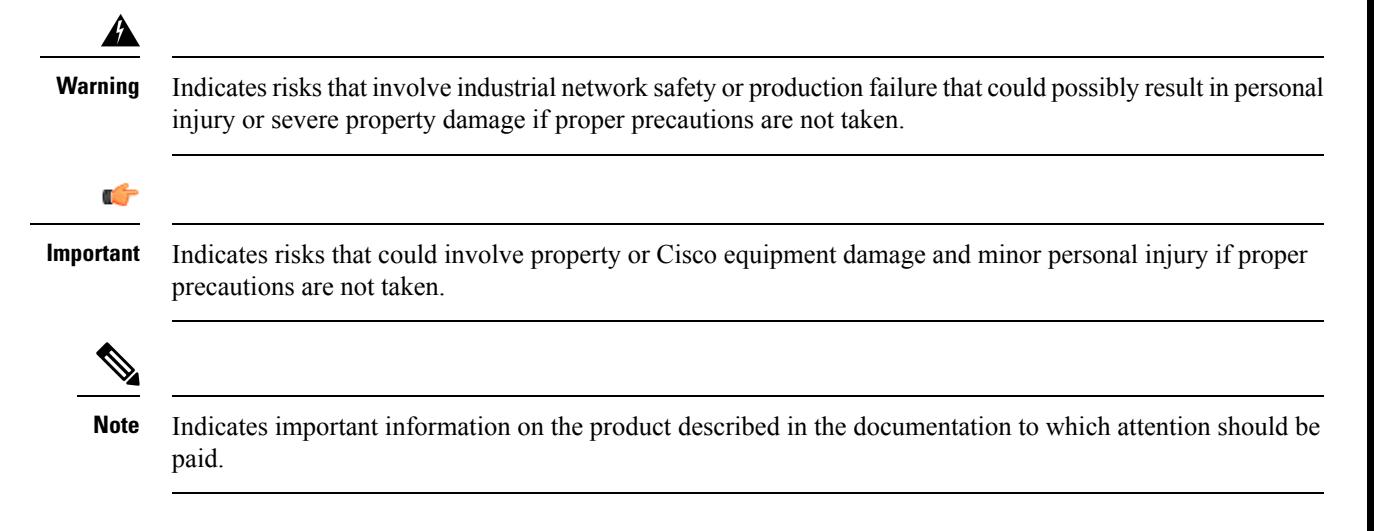

 $\mathbf I$ 

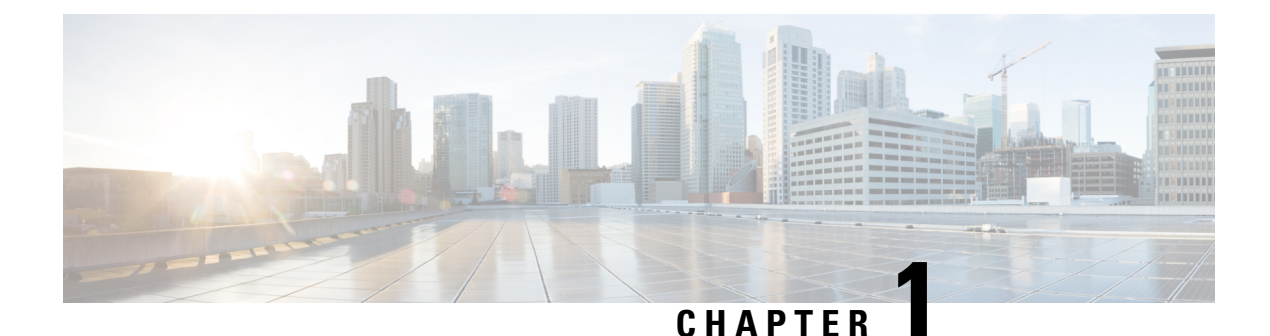

# <span id="page-6-0"></span>**Overview**

- [Monitor](#page-6-1) mode, on page 1
- [Monitor](#page-7-0) mode's views, on page 2
- New and changed [differences,](#page-10-0) on page 5

### <span id="page-6-1"></span>**Monitor mode**

Cisco Cyber Vision provides **Monitor mode**, a monitoring tool that detects changesinside industrial networks. Because a network architecture (PLC, switch, SCADA) is constant and its behaviors tend to be stable over time, an established and configured network is predictable. However, some behaviors are unpredictable and can even compromise a network's operation and security. **Monitor mode** showsthe evolution of the behaviors of a network, predicted or not, based on presets. Behavior changes are noted as differences in **Monitor mode**. Using **Monitor mode** is particularly convenient for large networks, as a preset shows a network fragment and changes are highlighted and managed separately in the views of **Monitor mode**.

#### **Baselines as Preset's normal states**

A Preset is a set of criteria which shows a detailed fragment of a network. To monitor a network, set a preset, and define what would be its normal, stable state. This represents the baseline of the preset. A state relies on a period because a network fragment is subject to several states. It is possible to create several, planned, controlled and time-framed baselines per preset and to monitor the whole network. For example, a normal state of the network can be a typical weekday operating mode, in which numerous processes are performed iteratively. During weekends, these processes may be slowed down, different, or even stopped. Save any network phase as a baseline by selecting the time span in which it occurs and is monitored. Other examples of baselines are: a regular maintenance period, a degraded mode, a weekend and night mode. Create a baseline by "framing" a normal operating process in which all network behaviors (components, activities, properties, tags, variable accesses) are considered.

#### **Review and assignment of differences**

A **difference** is defined as a new or changed behavior happening within a fragment of a network. **Monitor mode** detects and highlights any differences. **Monitor mode** contains the following three views:

- Map View
- Component List View
- Activity List View

You can report or acknowledge these view issues, depending on whether you consider them as normal or not, and their level of criticality. You can include these changes into your baseline if it is part of a normal network development process, or take action, in case of suspicious behavior. Therefore, each baseline gets refined bit by bit over time and become more compliant with your needs.

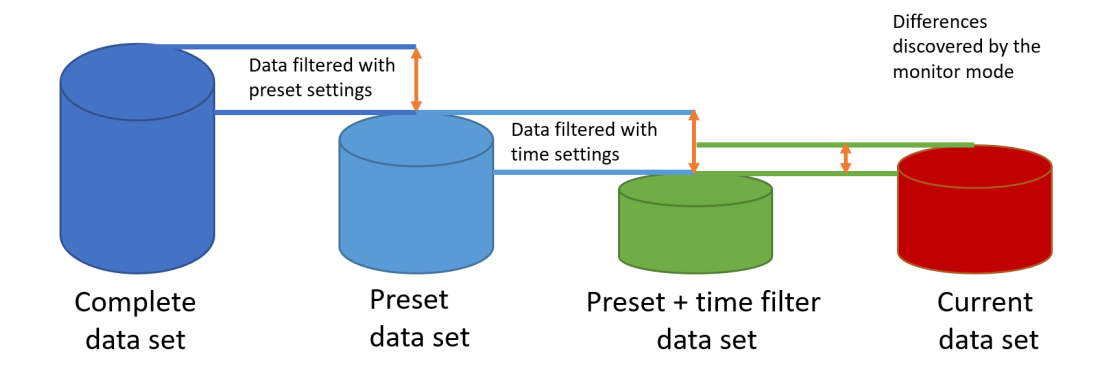

# <span id="page-7-0"></span>**Monitor mode's views**

Like in **Explore** mode, **Monitor mode** offers several views of data so you can see them through different representations. In **Monitor mode**, new and changed detected elements are highlighted in red.

For more information about the views listed below, refer to the **Explore** chapter.

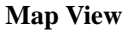

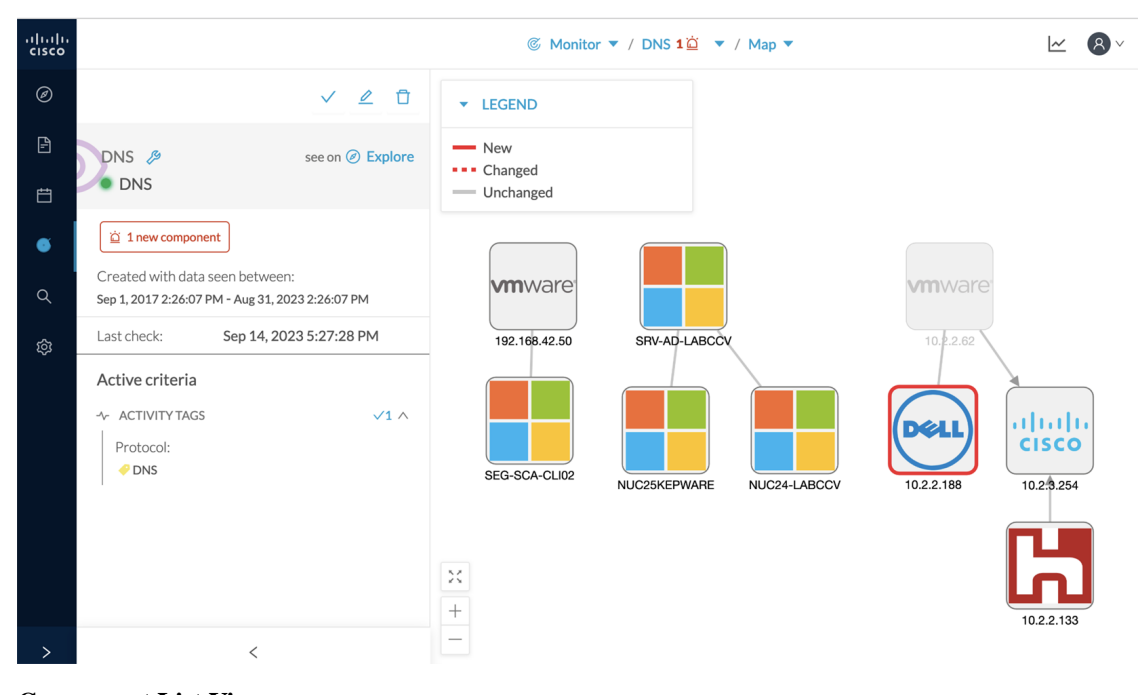

**Component List View**

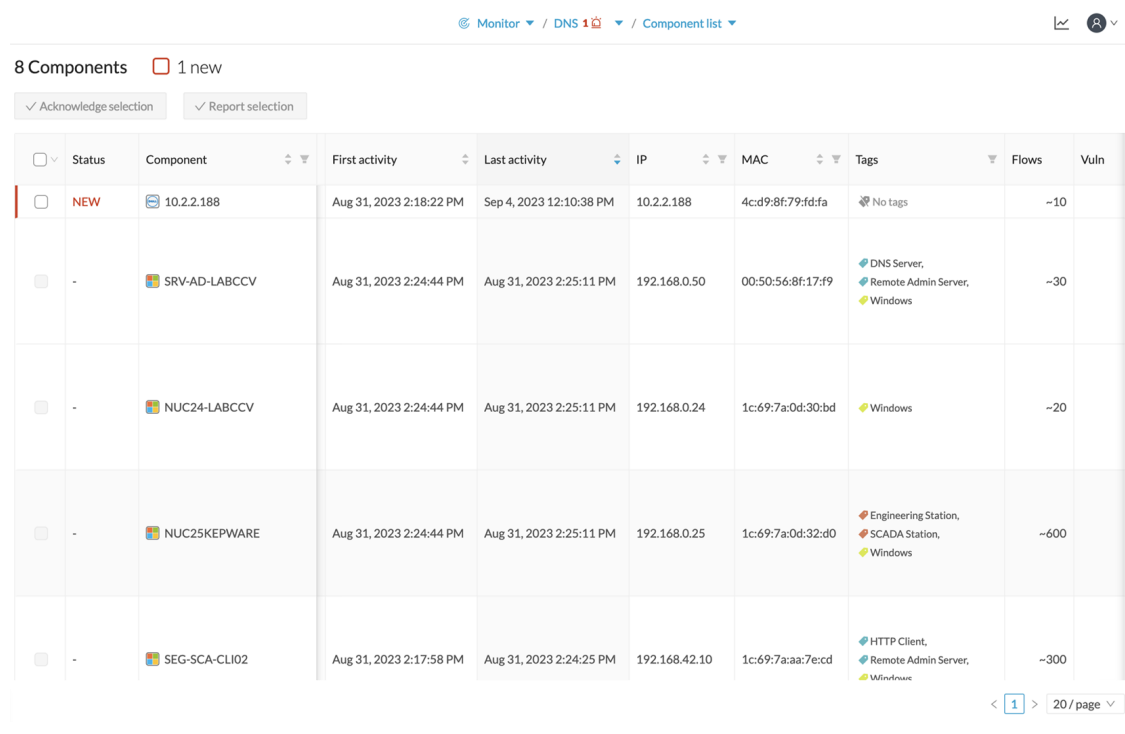

#### **Activity List View**

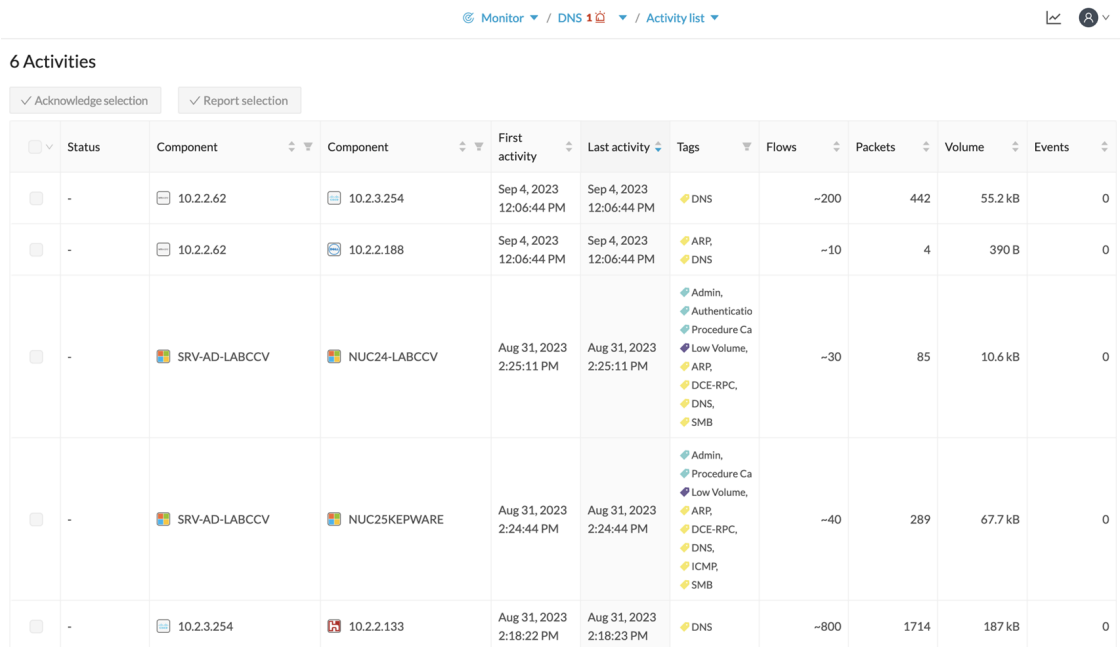

Each view contains the following:

- Panel with a summary of the detected elements in **Monitor mode**
- The time period of the baseline
- The last time this baseline was checked
- The preset it belongs to and the list of criteria selected

Modify the baseline settings using the **Explore** button that redirects you to the corresponding preset in **Explore** mode.

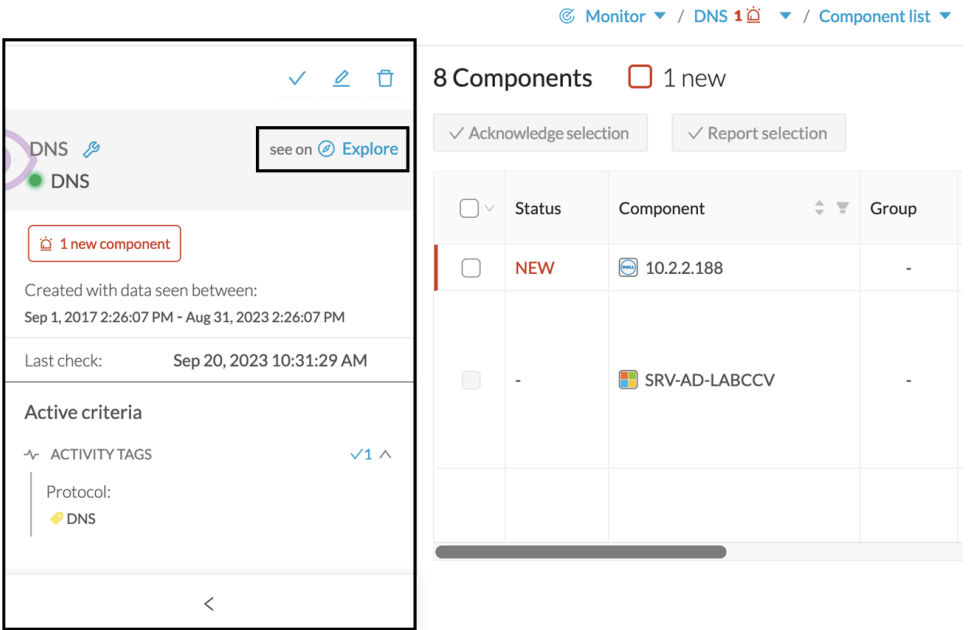

Check one of the elements marked as new in the **Activity List View** to see the following:

- Information about the activity, such as the two components it belongs to
- The date of the first and the last activity
- Its tags
- Buttons to perform several actions. See Review [differences](#page-20-2).

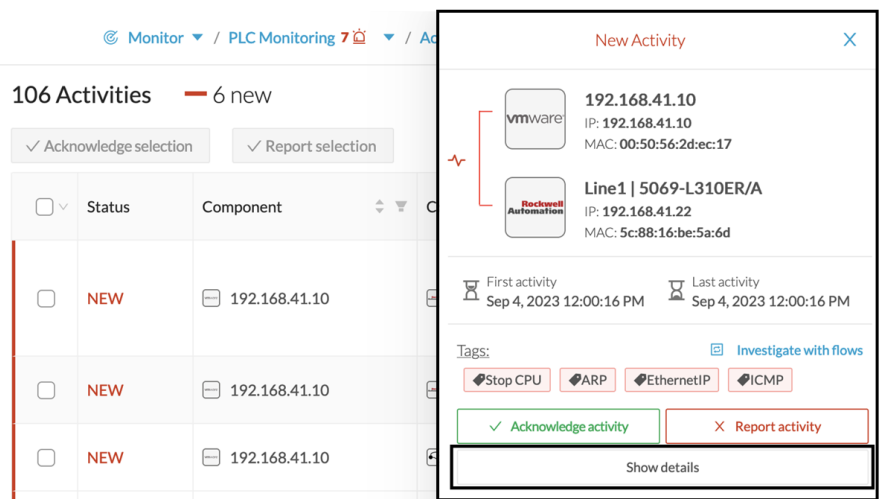

Click **Show details** for more information. The example below shows the activity tags with the category they belong to and their description.

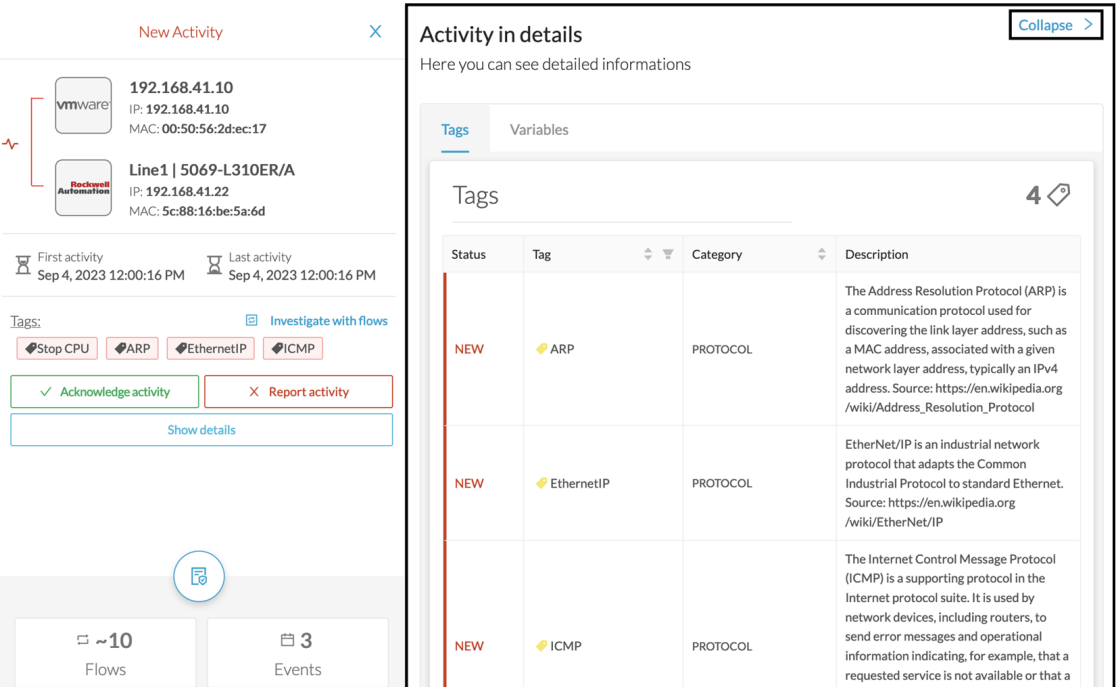

Click **Collapse** to return to the initial view.

To deeply analyze, click [Investigate](#page-22-0) with flows.

### <span id="page-10-0"></span>**New and changed differences**

When **Monitor mode** detects a difference, it appears in red. There are two types of differences: new and changed. A component, an activity, a tag, a property, and a variable access can appear (new) or evolve (change). Below are a few examples of how **Monitor mode** represents differences.

A new component (plain red) and a changed component (hyphenated red)

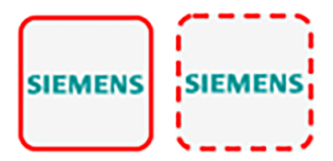

Changed properties of a component, with the former crossed out property

回 Investigate with flows Properties: 2 differences Ildp-description: Siemens, SIMATIC S7, CPU 1512SP F 1 PN, 6ES7 512 1SK01 0AB0, HW: Version 5, FW: Version V2.8.1, 5 C LNEW86312019 Siemens, SIMATIC S7, CPU 1512SP F-1 PN, 6ES7 512-1SK01-0AB0, HW: Version 5, FW: Version V2.6.1, S C-LNEW86312019 fw-version:  $42.8.1$  V2.6.1

New and changed component and activity tags

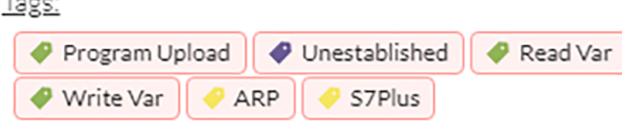

New and changed variable access of the activity list

Variables:

 $T_{2,22}$ 

```
process. Dint DB4/lid=11 read Weintek 192.168.0.91
process. Dint DB3/lid=11 read Weintek 192.168.0.91
```
Review each difference to identify a potential threat and refine the baseline. Refer to the section [Review](#page-20-2) [differences,](#page-20-2) on page 15.

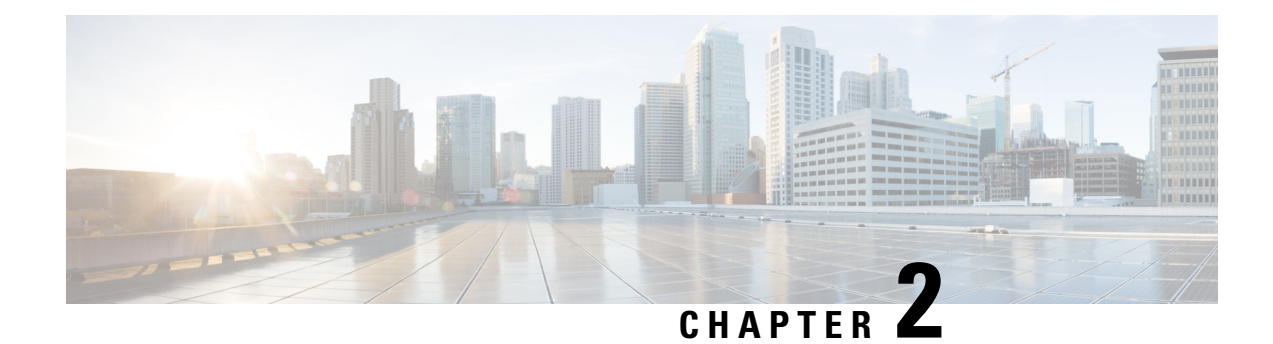

# <span id="page-12-0"></span>**Create baselines**

- Create and setup a [baseline,](#page-12-1) on page 7
- Create a [baseline](#page-15-0) from a default preset, on page 10
- Create a [baseline](#page-15-1) from a group, on page 10
- Create a [weekend](#page-16-0) baseline, on page 11
- Enable a baseline [monitoring,](#page-16-1) on page 11

# <span id="page-12-1"></span>**Create and setup a baseline**

#### **Procedure**

- **Step 1** Click **Explore** from the left panel.
- **Step 2** Click **Basics**, click the **All data** preset.
- **Step 3** Click the **Create a new baseline from preset** button.

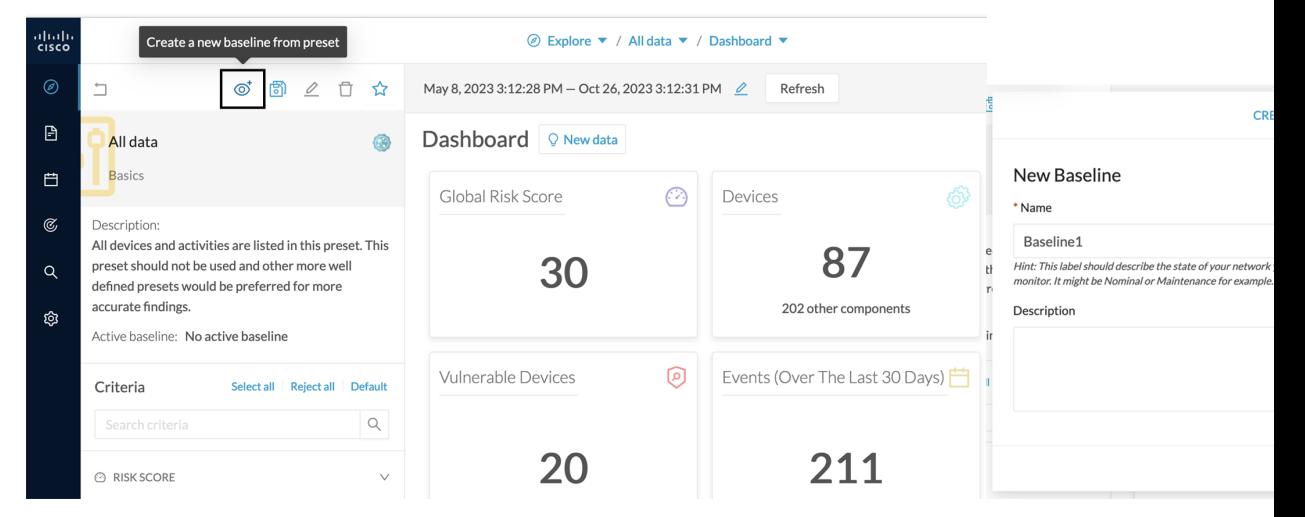

**Step 4** Type in **Name**.

**Step 5** Click **Create**. The Baseline creation window appears.

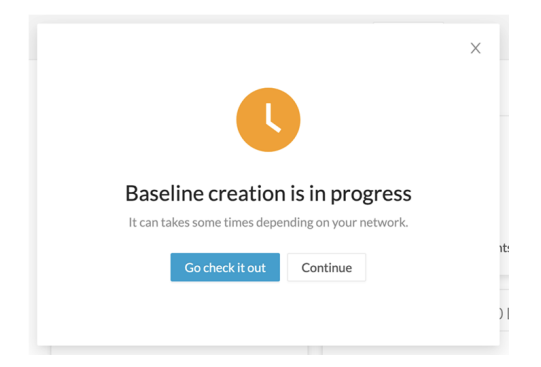

#### **Step 6** Click **Continue**.

**Step 7** Access the **Monitor** page.

On the All data preset, the new baseline appears.

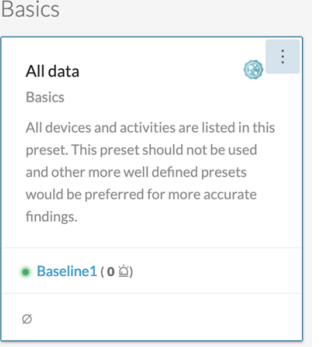

#### **Step 8** Click **three dots icon > Monitor preset settings**.

Basics

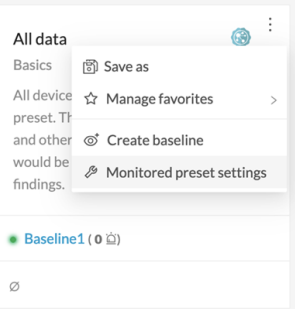

Change the **Check Interval** frequency and the **Events severity** preset state, if necessary.

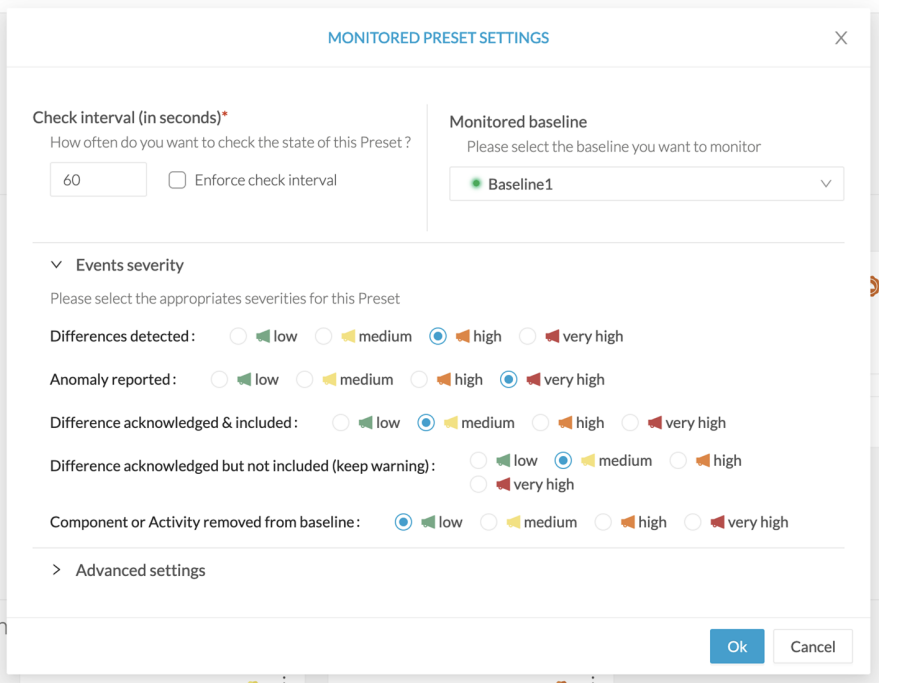

In **Advanced settings**, select the type of differences about which you want to be alerted. This is useful to:

• Drastically reduce the number of differences found to facilitate results treatment.

Refer to Review [differences,](#page-20-2) on page 15.

• Target the type of information that are really relevant to your organization.

For each behavior type, select the type of information to be checked: components, activities, tags, variable access, and properties. For more information about these concepts, refer to the Cisco Cyber Vision GUI User Guide.

• Set up a preset monitoring with a more advanced approach. Refer to the use case [Tracking](#page-36-0) sensitive assets [properties,](#page-36-0) on page 31.

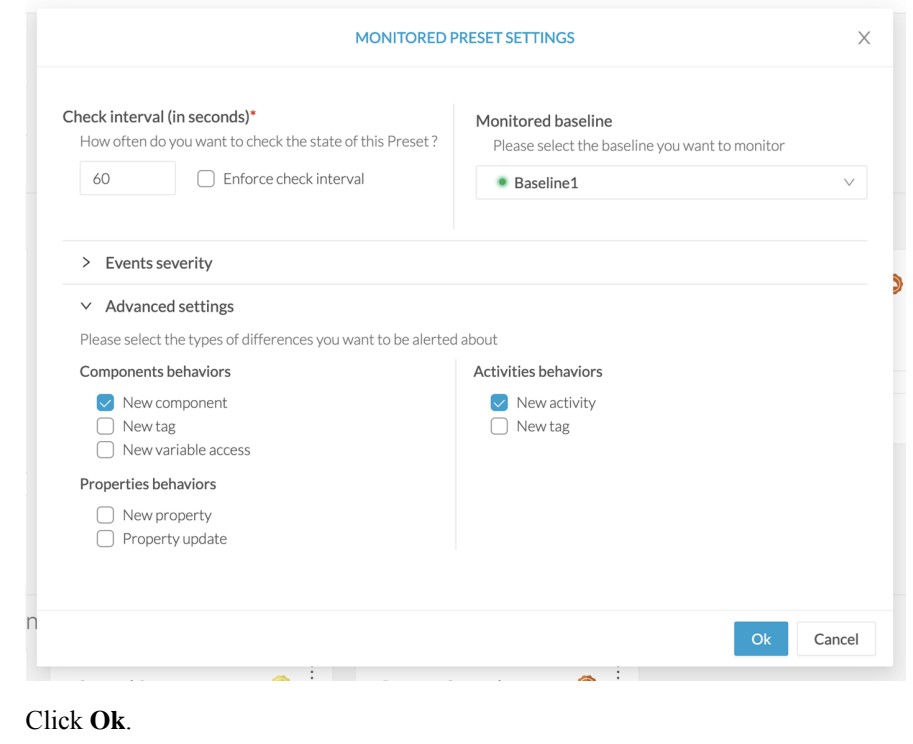

# <span id="page-15-0"></span>**Create a baseline from a default preset**

#### **Procedure**

**Step 9** 

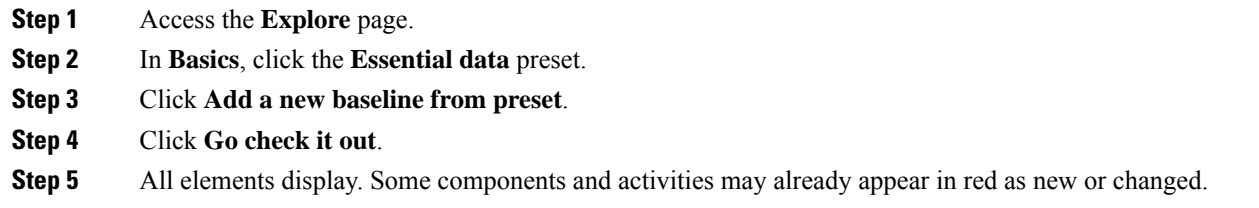

# <span id="page-15-1"></span>**Create a baseline from a group**

To create groups:

**Procedure**

**Step 1** Access the **All data preset**.

**Step 2** Create two groups of components.

#### **Example:**

Create a group HMI and a group PLC.

To create presets from groups:

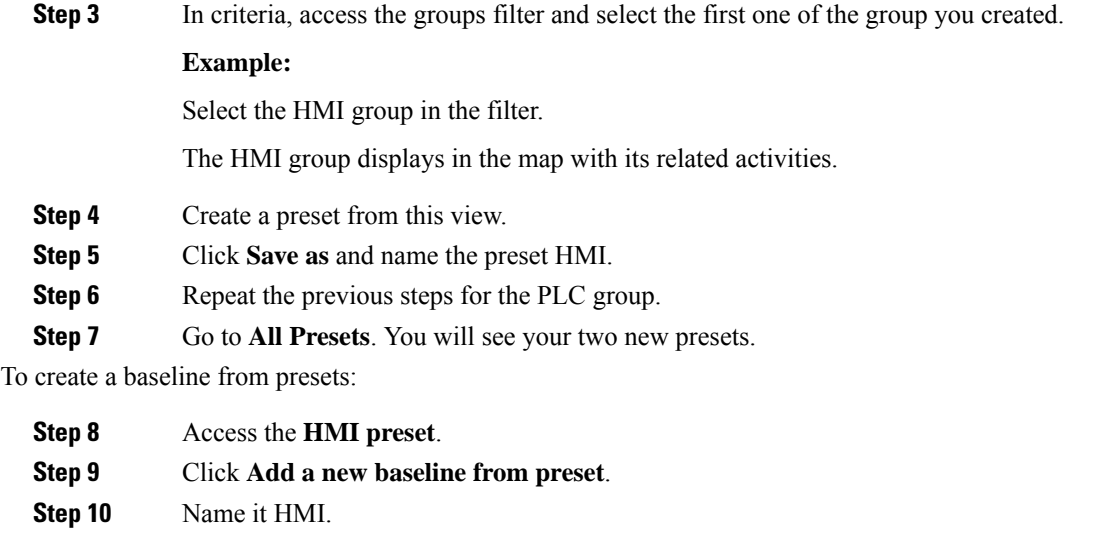

**Step 11** Repeat the previous steps for the PLC preset.

<span id="page-16-0"></span>**Step 12** Access **Monitor mode**. You will see your two new baselines.

## **Create a weekend baseline**

Create a baseline to monitor the network during weekends.

#### **Procedure**

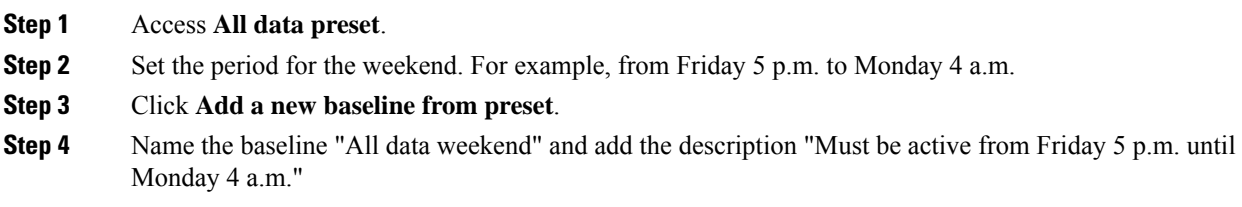

# <span id="page-16-1"></span>**Enable a baseline monitoring**

To use **Monitor mode** effectively, create several baselines per preset. However, only one baseline can be active at a time per preset. Thisis because a baseline monitors a well-defined network process during a specific period of time (e.g., baselines Normal operating mode, Maintenance, Week-end, Night). Two baselines cannot happen at the same time on a preset. Enable the proper baseline as the network enters a new operating phase. When you enable a baseline on a preset, the active one is automatically disabled.

To enable a baseline:

#### **Procedure**

**Step 1** Access the **Monitor** page.

**Step 2** Select the preset. Click **monitored preset settings**.

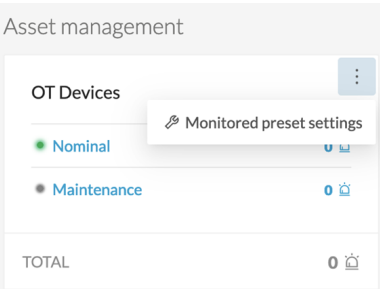

**Step 3** In **Monitored baseline**, select the baseline.

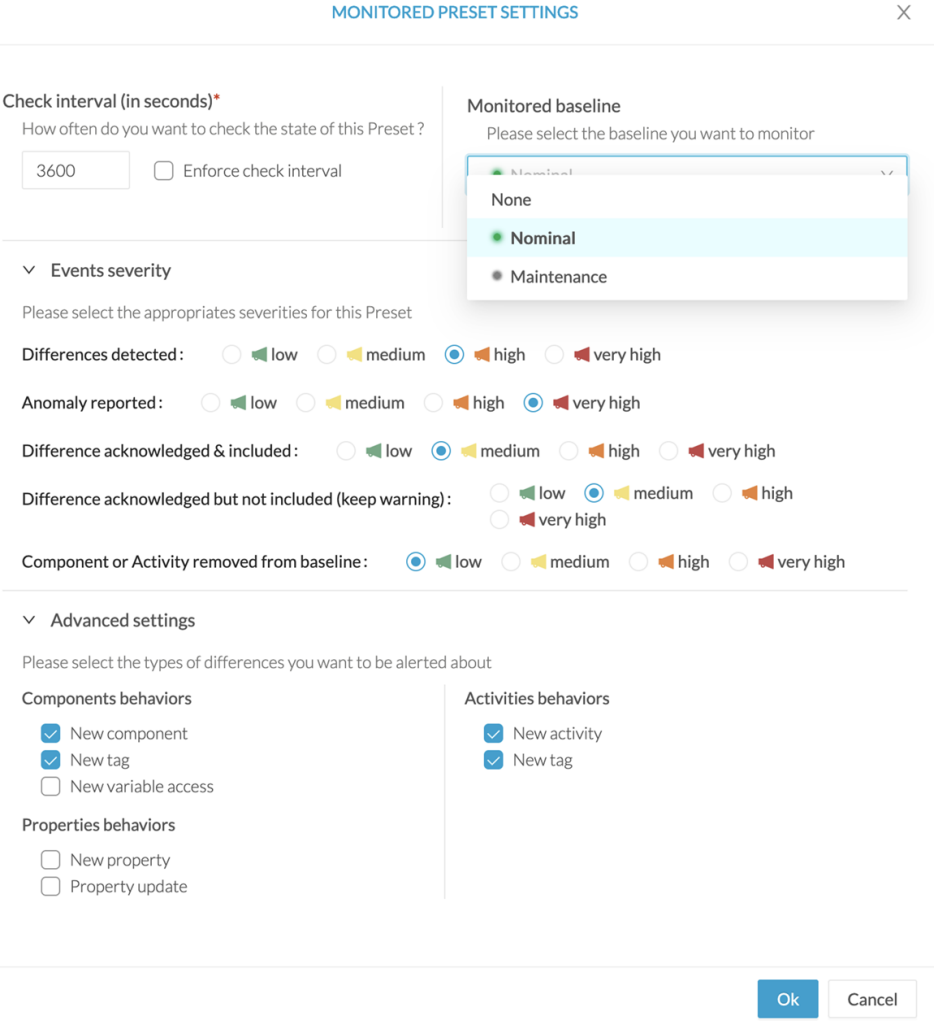

For difference types, only new components, component tags, activity and activity tags are enabled by default. You can disable some of these differences to focus the monitoring or enable other options, if needed.

#### **Step 4** Click **Ok**.

The selected baseline turns green and is enabled.

 $\mathbf I$ 

<span id="page-20-2"></span>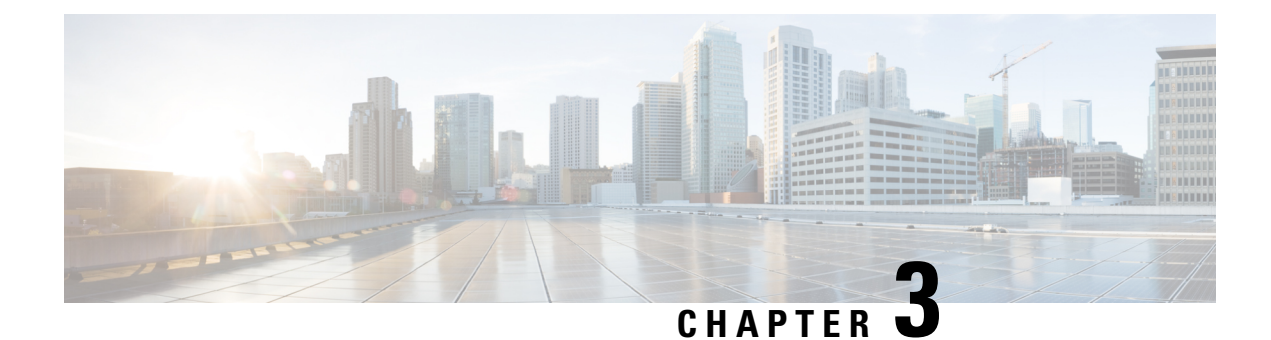

# <span id="page-20-0"></span>**Review differences**

- [Acknowledge](#page-20-1) differences, on page 15
- Report [differences,](#page-21-0) on page 16
- Remove and keep [warning,](#page-21-1) on page 16
- Individual [acknowledgment,](#page-21-2) on page 16
- [Investigate](#page-22-0) with flows, on page 17

## <span id="page-20-1"></span>**Acknowledge differences**

#### **Acknowledge in the Monitor mode**

Use the **Acknowledge** action to indicate that determined behaviors or differences are safe and normal and are included in the baseline. You can acknowledge differences on any element of **Monitor mode**: tags, properties, variable accesses, components, activities, and baselines.

#### **Acknowledge a component or an activity**

If the behavior is notified as changed, **Acknowledge** displays in the UI. If the behavior of a component or an activity is **new**, determine if the behavior is exceptional or part of an iterative process.

#### • **Acknowledge & Include**

Use this action for a behavior which is part of a normal process and happens regularly, over time. This action includes this behavior into the current baseline. If the component or the activity changes, for example if a new tag is detected, **Monitor mode** alerts you. The item changes to red and hyphenated. This action is useful to refine a baseline as it evolves over time.

Ex: Perform this action on a new machine installed in the network, or a new activity due to a new supported protocol.

#### • **Acknowledge & Keep Warning**

Use this action when a behavior is punctual and not part of a process. Consider these behaviors as unusual, but not abnormal because they do not have a bad impact on the network. **Acknowledge & Keep Warning** acknowledges and clears the behavior, but the behaviors are not included into the baseline. If the behavior happens again, you'll be notified of a new behavior in the monitored baseline.

Ex: Perform this action on a new component and a new activity due to an exceptional maintenance act.

### <span id="page-21-0"></span>**Report differences**

Use this action on a difference that is an anomaly, a behavior that is abnormal and may compromise the operating capability and security of the network. Before reporting the anomaly, investigate and resolve it, if possible. When reporting an anomaly, supply the incident response or acknowledgment (incident details, potential threats, or how it has been fixed). Once an anomaly is reported, it is cleared and not included in the baseline, and an event is generated with a default severity level higher than the acknowledge action. If the incident happens again, you are alerted in **Monitor mode**.

## <span id="page-21-1"></span>**Remove and keep warning**

Use this action to remove the component or activity from the current baseline so you do not see it anymore. You are alerted if the component or activity returns. The difference will appear as **new**. This action is also available on variable accesses through Individual [acknowledgment](#page-21-2).

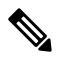

**Note** If a difference keeps returning in a baseline and you don't want to see it, modify the preset.

### <span id="page-21-2"></span>**Individual acknowledgment**

Cisco Cyber Vision has **Advanced Settings** which includes **Individual acknowledgment**. This feature is available on changed components and activities, or elements already included in a baseline. It allows you to access their details to perform a deep behavior review by [Acknowledge](#page-20-1) differences and [Remove](#page-21-1) and keep [warning](#page-21-1). The differences on the network are detected one by one. **Individual acknowledgment** is available on the properties and tags of the components and on the tags and variable accesses of the activities.

#### • **Component properties**

New and changed properties display in red. For changed properties, the former one is crossed out and the new one displays next to it. They display in red, unless you acknowledge them.

#### • **Component and activity tags**

New and changed tags display in red. They clear when you acknowledge or report them. They are no longer displayed in red.

#### • **Activity variable accesses**

New and changed variable accesses display in red. A variable access can be acknowledged, reported, and deleted (use "**Remove and keep warning**"). Delete a variable access when it should not be part of the current baseline and you don't want to see it. It gets removed from the baseline and disappears. If the variable access happens again, you are alerted and it displays in red.

Once you review all component or elements of the activities (acknowledged, reported, or removed), the entity they belong to is cleared. The component or activity is no longer displayed in red. Any action performed in **Monitor mode** appear in the **Event** page.

# <span id="page-22-0"></span>**Investigate with flows**

This button is not an action but an option to get more information and context about the differences detected on the network. In fact, each difference found, since it belongs to a component or an activity, is related to a flow. This view allows you to perform forensic analysis and may give you some clues to understand what happened.

Ex: You can search from which flow exactly a tag comes from.

 $\mathbf I$ 

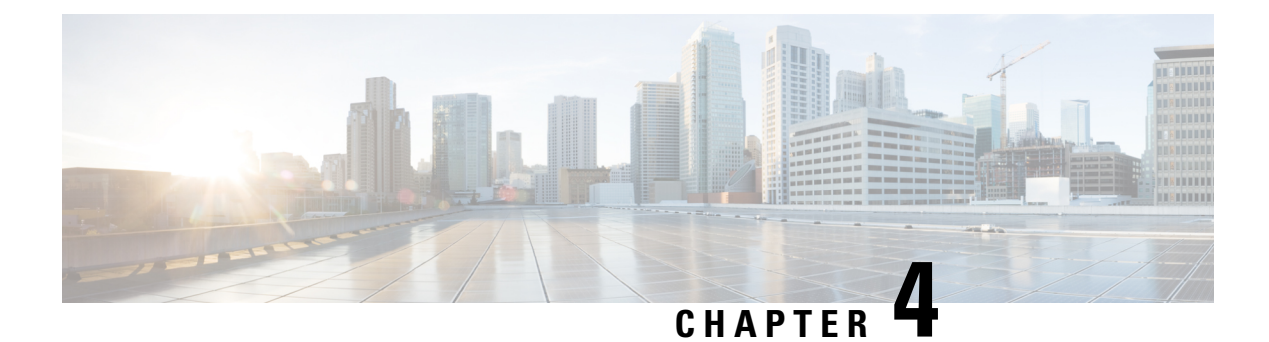

# <span id="page-24-0"></span>**Use cases**

- New activity detected on a set of critical [equipment,](#page-24-1) on page 19
- Tracking [components](#page-26-0) that send DNS requests, on page 21
- Detection of assets newly [connected](#page-28-0) to the network, on page 23
- Tracking sensitive assets [properties,](#page-36-0) on page 31

# <span id="page-24-1"></span>**New activity detected on a set of critical equipment**

Production lines are the most central and critical part of an industrial network. Good practice is to monitor the set of PLCs which manages these production lines. Ensure notification if a new activity happens on the network.

To monitor, access the **Explore** page and create a new PLC LAN **preset**.

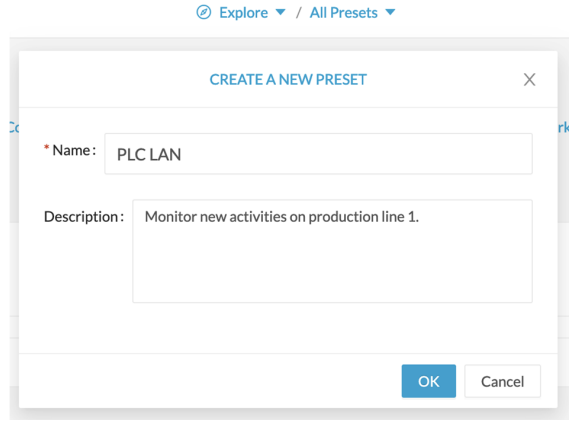

In **Networks**, select the subnetwork corresponding to the production line.

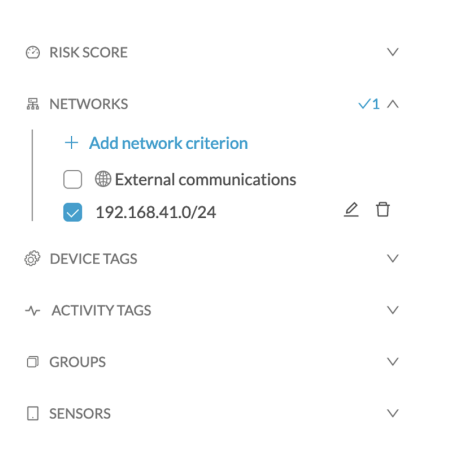

#### Click the **Monitor page > Monitor preset settings**.

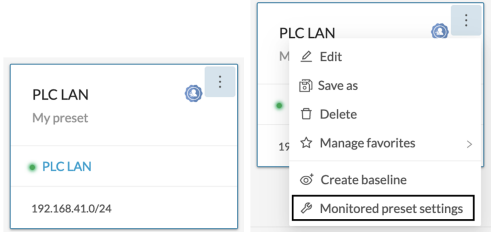

Click **Advanced settings > New activity > Ok**.

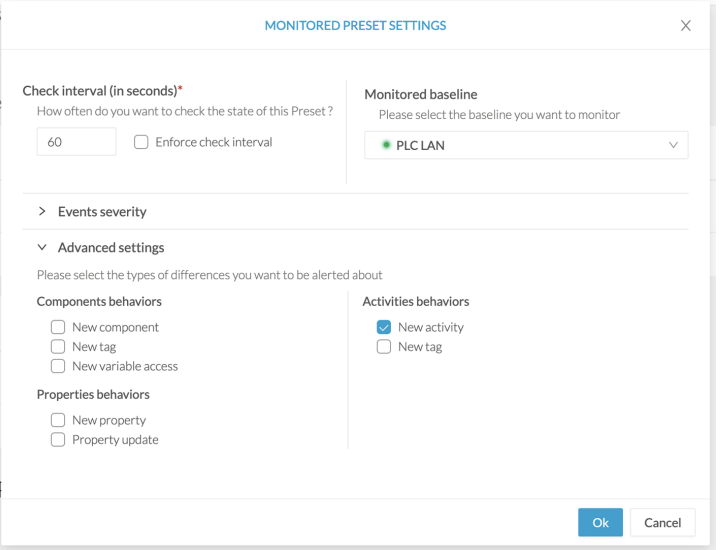

An alert appears when a new activity comes in. See the example below:

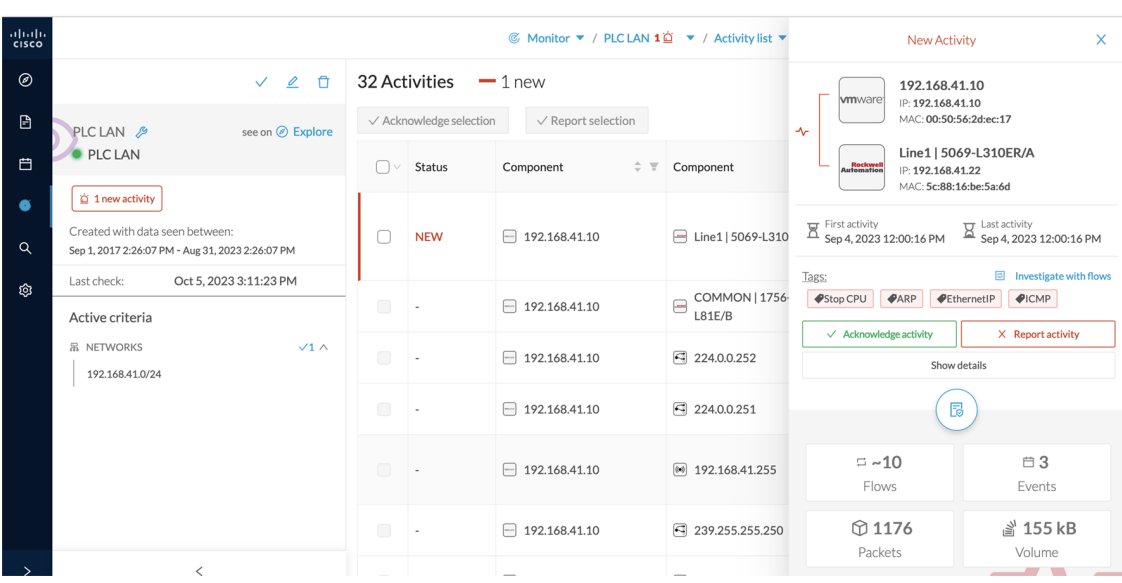

For more information about the activity of tags and their definition, click **Technical sheet**.

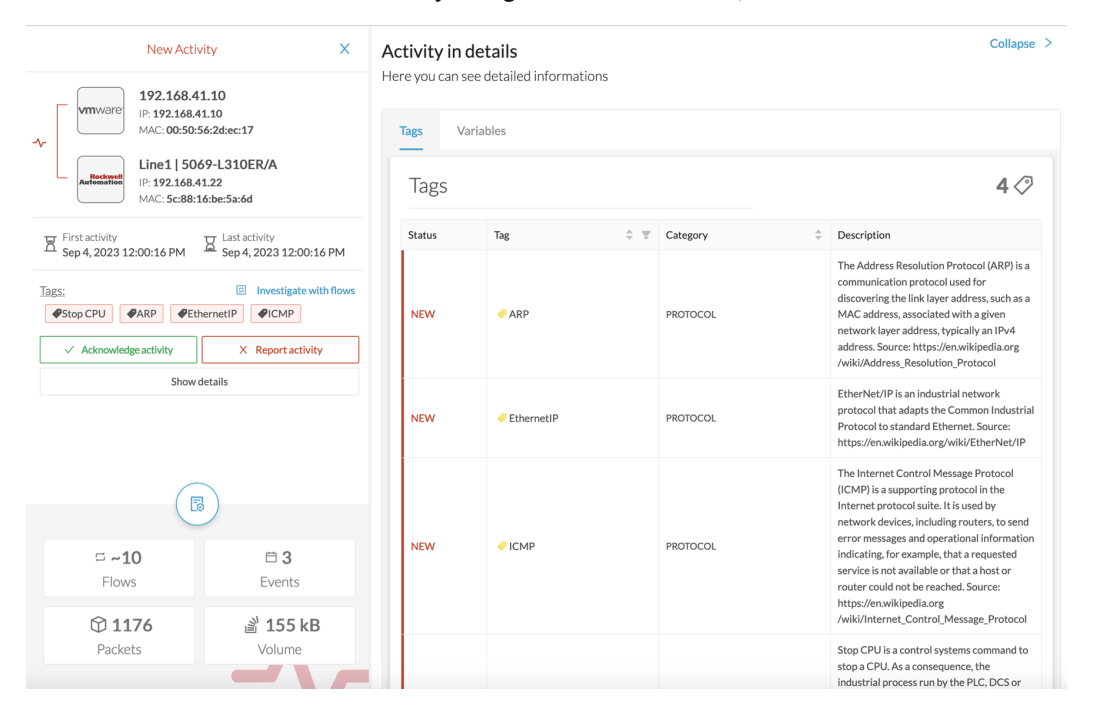

## <span id="page-26-0"></span>**Tracking components that send DNS requests**

Monitor components that send DNS requests on a network, in case a distant server, a service, or a URL established communication with the monitored network. You get alerts with information, such as the IP address of the component.

On the **Explore page > Create a new preset**.

I

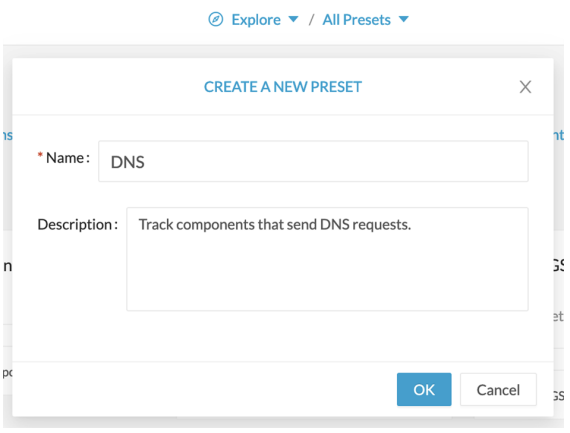

In the **Activity tags** filter > select **protocol DNS** .

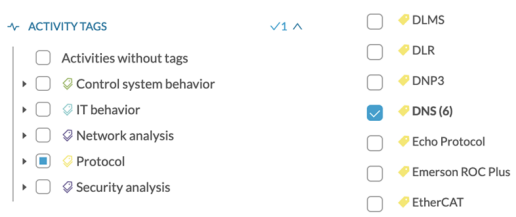

#### In the **Monitor page > Monitor preset settings**.

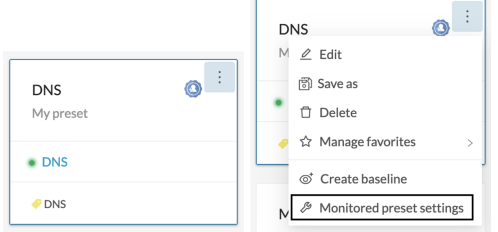

In **Advanced settings**, click **New component > Ok**.

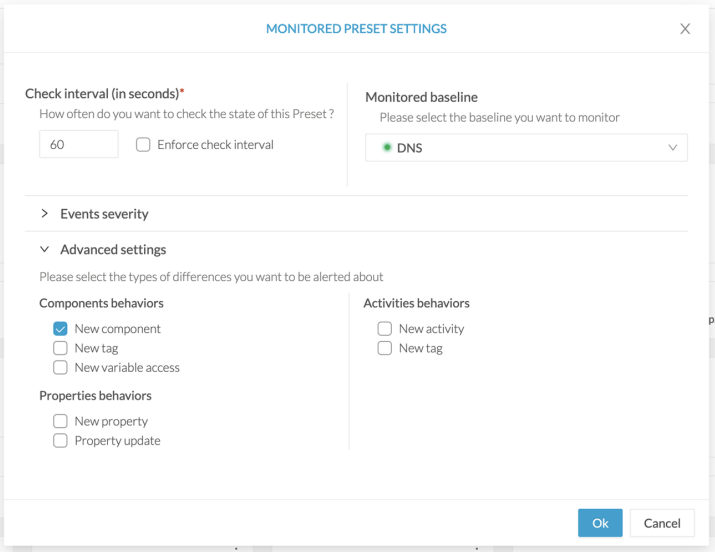

An alert appears when a new component using the DNS protocol comes in. See the example below.

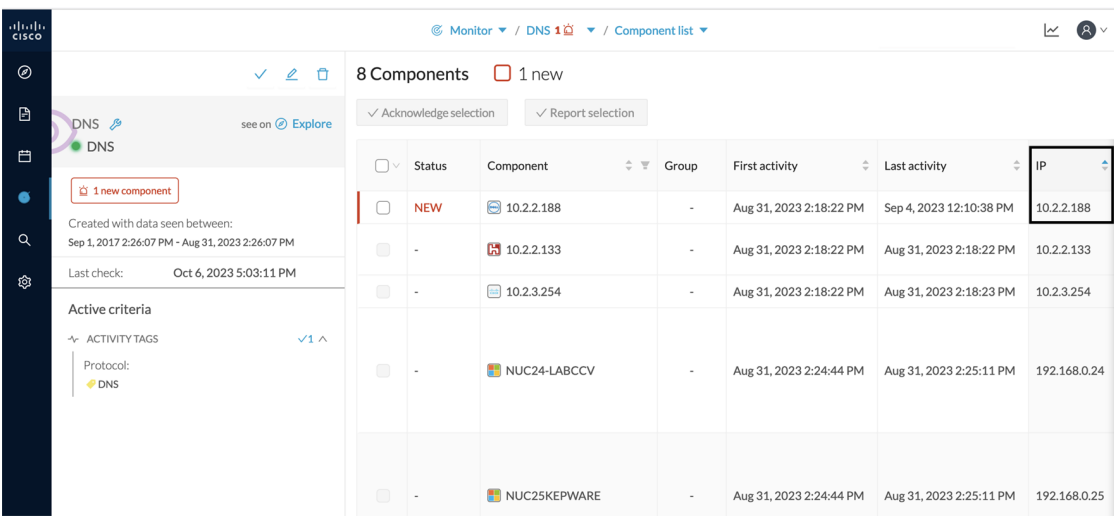

The IP address of the component is displayed under the IP column.

### <span id="page-28-0"></span>**Detection of assets newly connected to the network**

Detecting when new equipment connects to the industrial network is a very basic use case. Good practice: organize components in an intelligible way, for example, according to the network topology per production chain. A network can be divided into several areas, such as several production chains with different criticality levels. Place a Cisco Cyber Vision Sensor to capture and monitor its traffic. Create groups which represent a production chain and contain its components to reflect that topology. Cisco Cyber Vision detects a new component and its related activities within a specific area to see if a component connects with this production chain. Its related activities are also highlighted in **Monitor mode**.

Key Differences: New components and their related activities on the network.

Aim: Monitor the production line 2 of the industrial network.

Place a sensor on each production chain. Use the sensor filter to display each production chain. In the industrial network example below, we are monitoring has three production lines on which we have positioned a sensor. We want to see and monitor what is happening on production line 2. In **Explore** mode access the **Preset All data**. Select the filter SENSOR\_Line2 (it is possible to rename sensors to identify which area of the network they are monitoring) so only traffic captured on Production Line 2 appears.

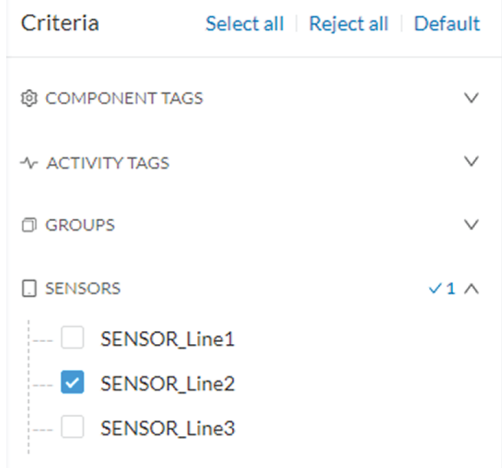

Organize the components into groups, per function:

- PLCs in Line 2
- IT
- Broadcast
- Multicast

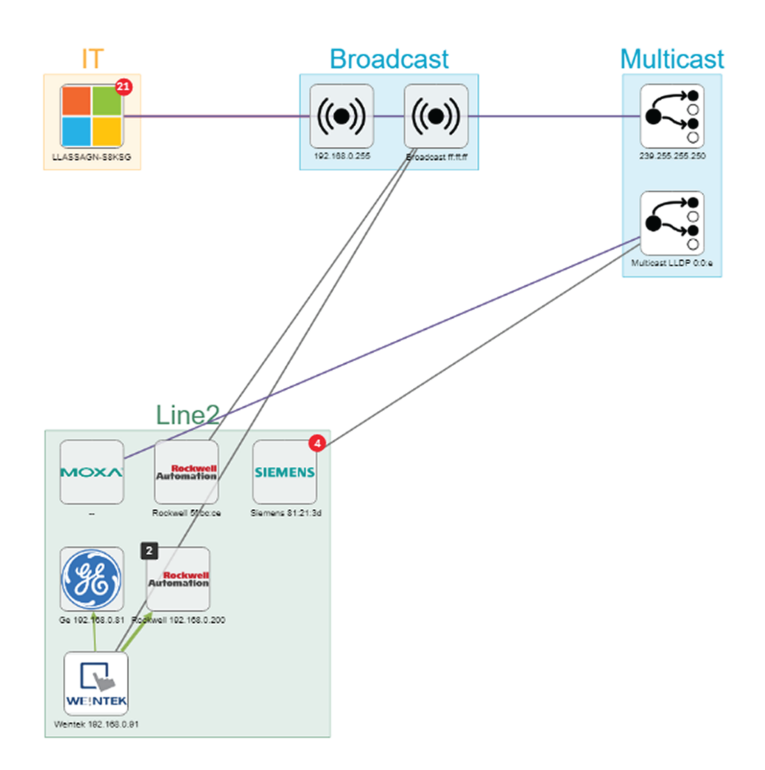

Result: A filtered and organized view of production chain 2.

Save the filtered and grouped network data selection as a new preset. Name it **Line 2.**

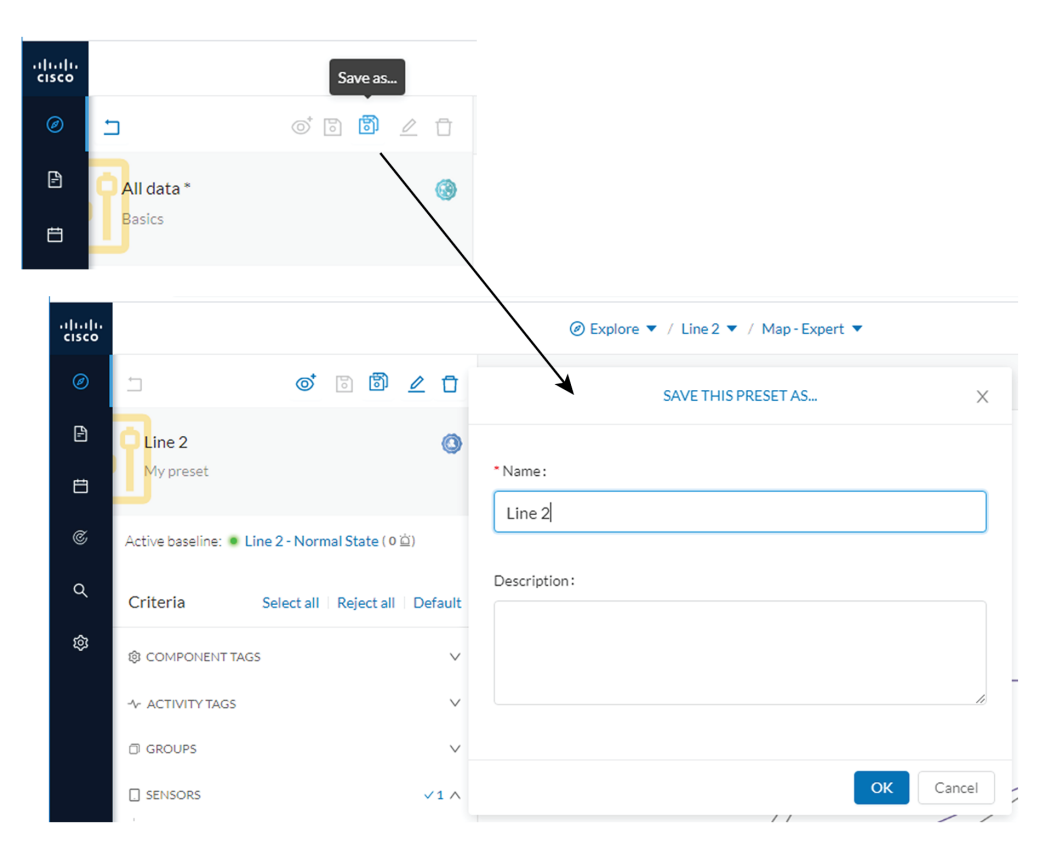

The preset **Line 2** contains components and activities that are interacting in a normal way. Production line 2 is in normal operating state. Save the normal state of the preset as a baseline. Name it **Line 2 - Normal State**.

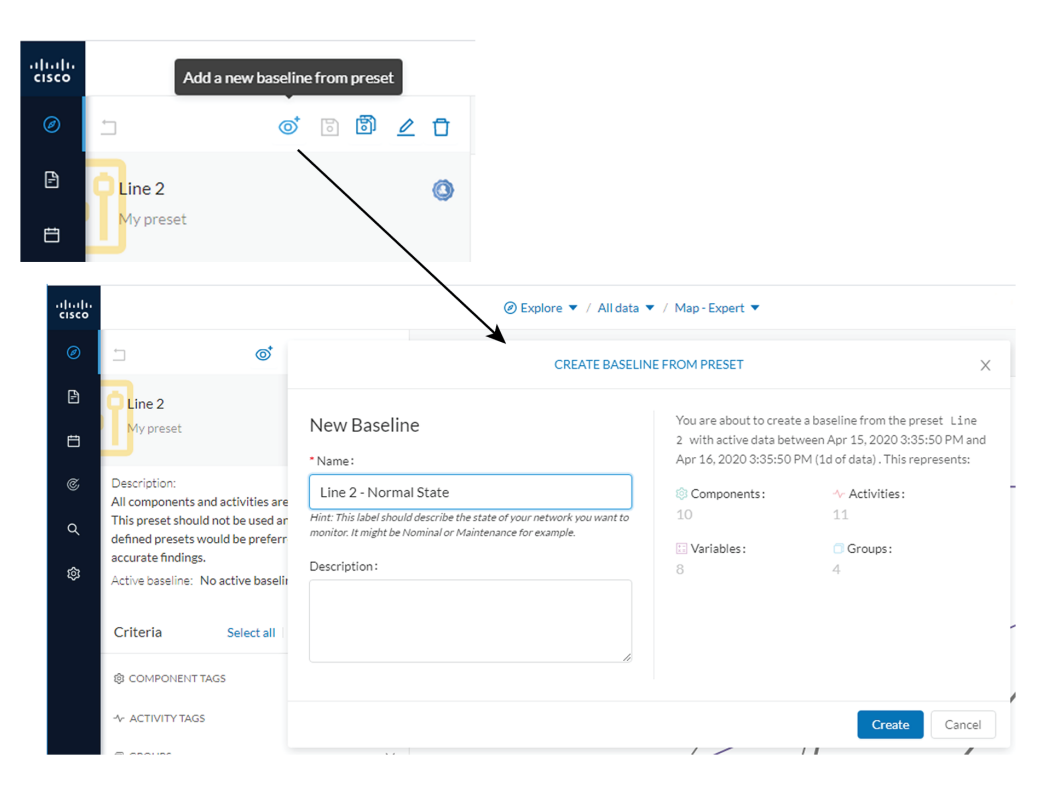

Check Production Line 2. In **Explore** mode, we see 10 components instead of 9. Number of activities and events has increased, too. The baseline **Line 2 - Normal State** reports 3 alerts.

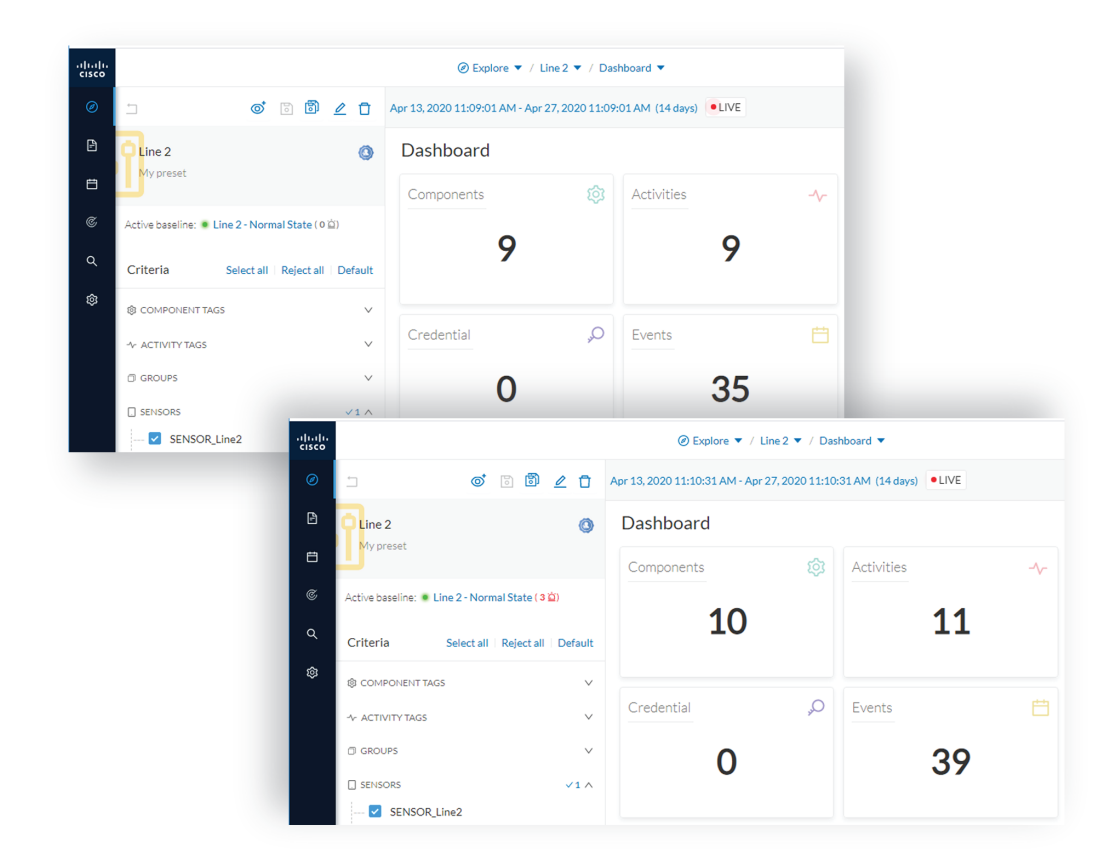

To understand exactly what happened, go to **Monitor mode**.

The left panel shows 1 new component and 2 new activities have been found.

Click the new component. The right side panel opens with the detailed properties of the component.

The component details show it is a controller with similar properties to other component characteristics. After visually confirming, we discover that a new PLC was connected to the network to enlarge Production Line 2.

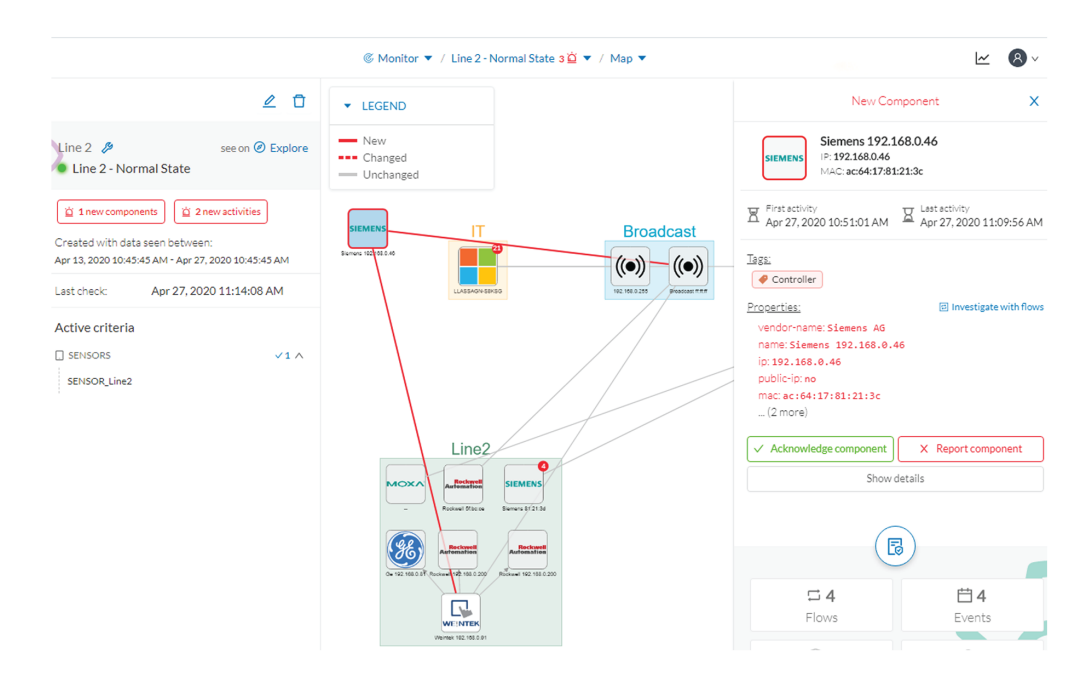

This new component behaves normally, looking at its activities. It has been identified because it has sent a broadcast packet (probably ARP) and then has connected to the Weintek machine using a legitimate protocol. Actions like **Read variable** accesses look normal, too.

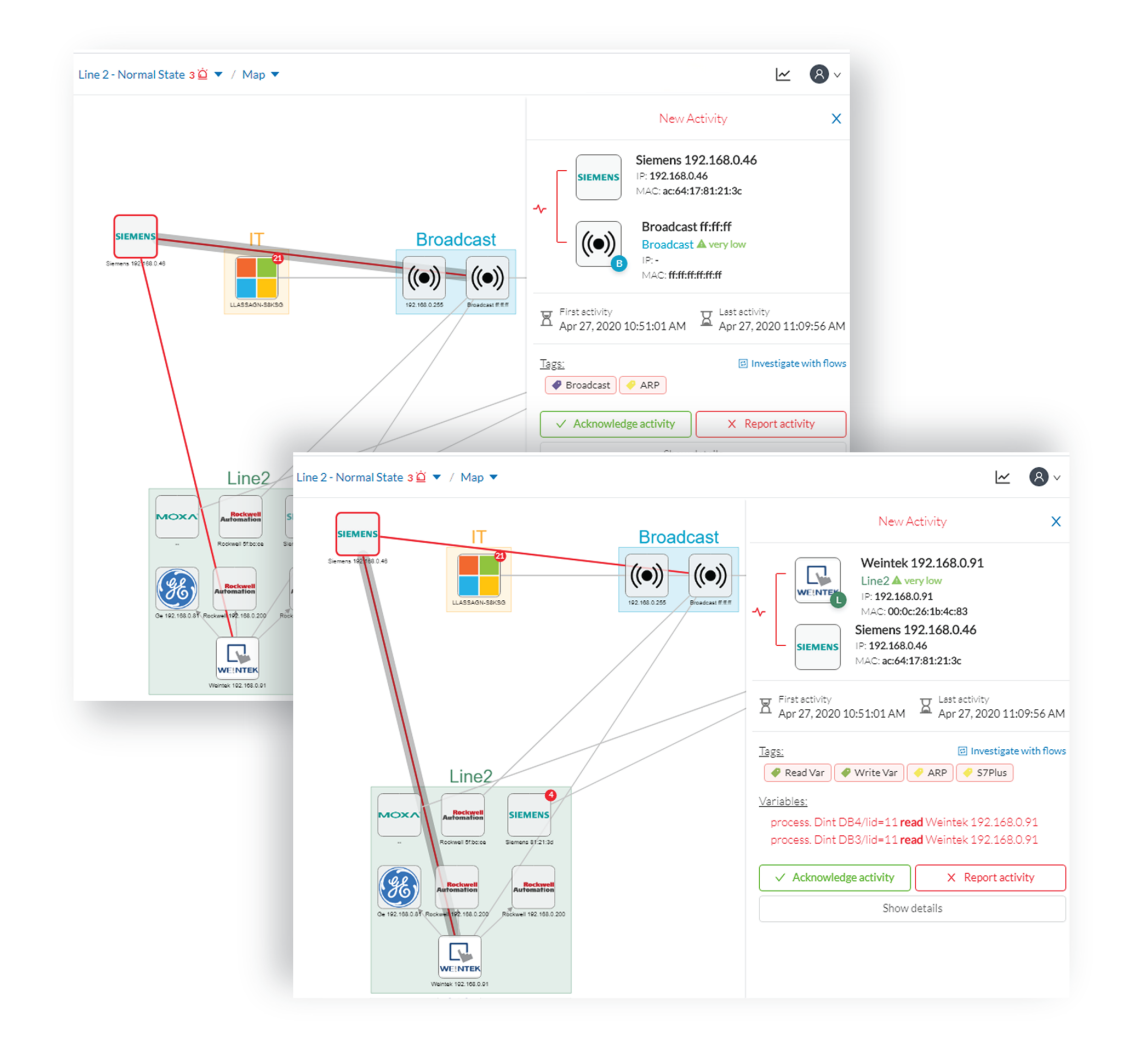

Since the component and activities are part of the normal operating process of Production Line 2, you can acknowledge and include the baseline differences, if any change occurs.

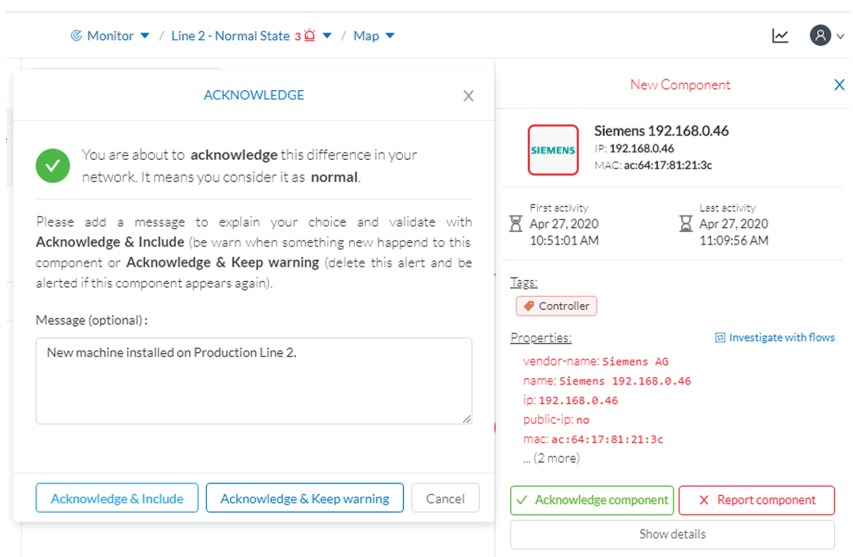

Go to **Explore** mode and add the component into the Line 2 group.

Go to the **Events** page and see that all previous actions are reported here: the detection of a new component, activities on the network, and adding the component into the group Line 2.

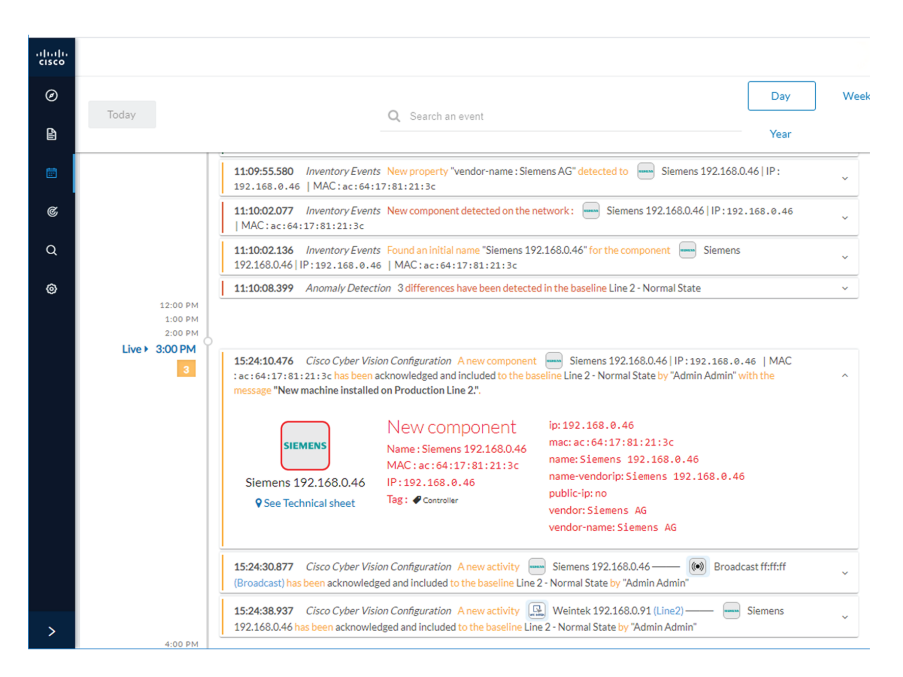

## <span id="page-36-0"></span>**Tracking sensitive assets properties**

To ensure To ensure the security of the network, monitor its critical assets closely. Usually, critical assets are controllers which ensure the plant's operation. To monitor them, check the properties of the controllers. Typically, programs and firmware versions changes are properties that might cause malfunctions or even stop a production line.

Preset definition: Preset needs to be defined per group or multiple groups.

Key differences: New properties or changed properties on components.

In **Explore** mode, click **All data (1)**. Group the components per function (Broadcast, Multicast, Production Line 2) to organize our data. Select the Controllers component filter **(2)**, so only the components marked with the **Controller** tag, their activities, and related components display. The network data is filtered and grouped.

Save the selection as a new preset **(3)**. Name it **Controllers**.

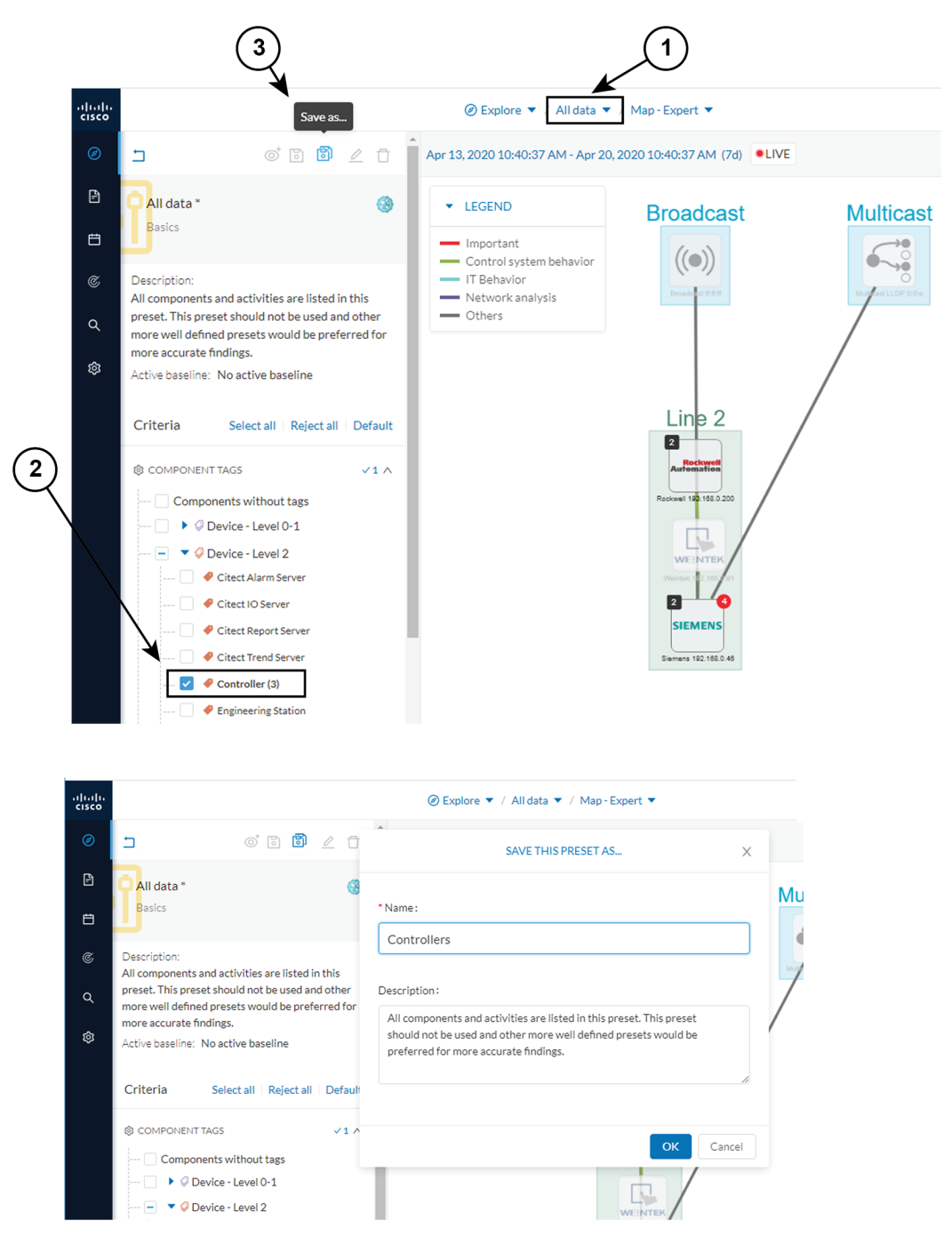

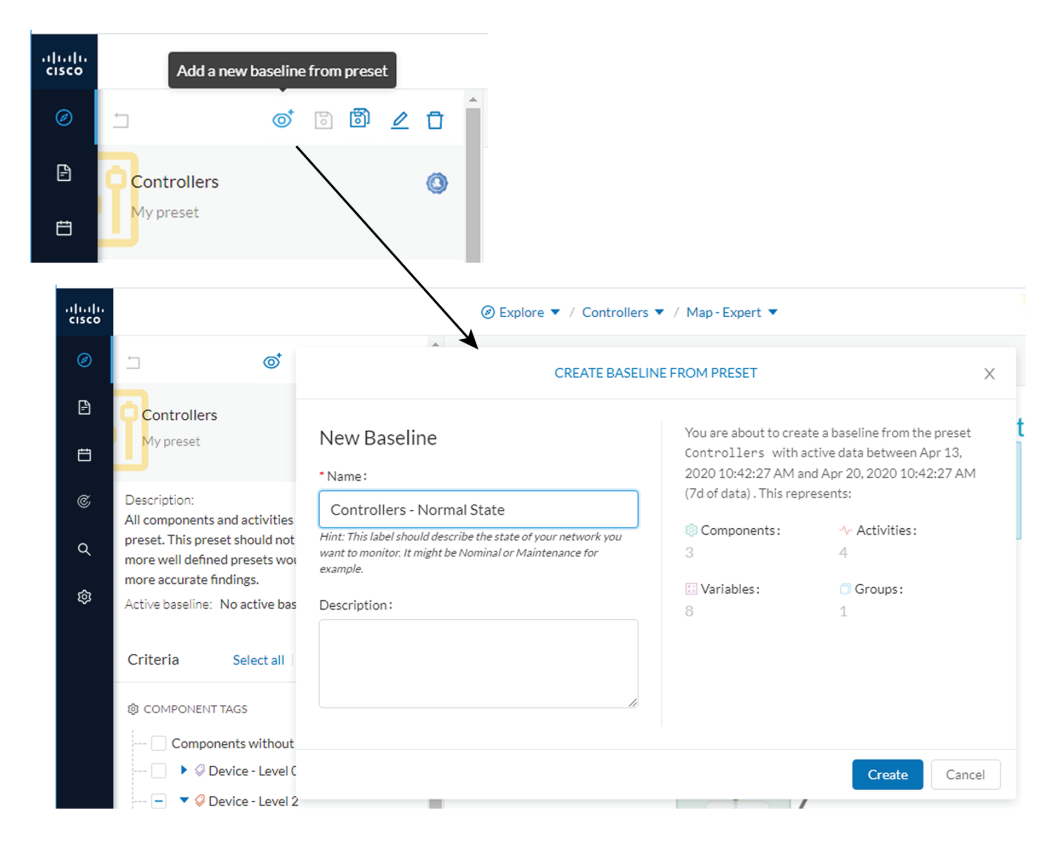

The preset Controllers contain components and activities operating in a normal way. Save the normal state of the preset as a baseline. Name it **Controllers - Normal State**.

Go to **Monitor mode**. The new baseline **Controllers - Normal State** displays.

Soon, two alerts are reported in the Controllers preset. Access the baseline to investigate.

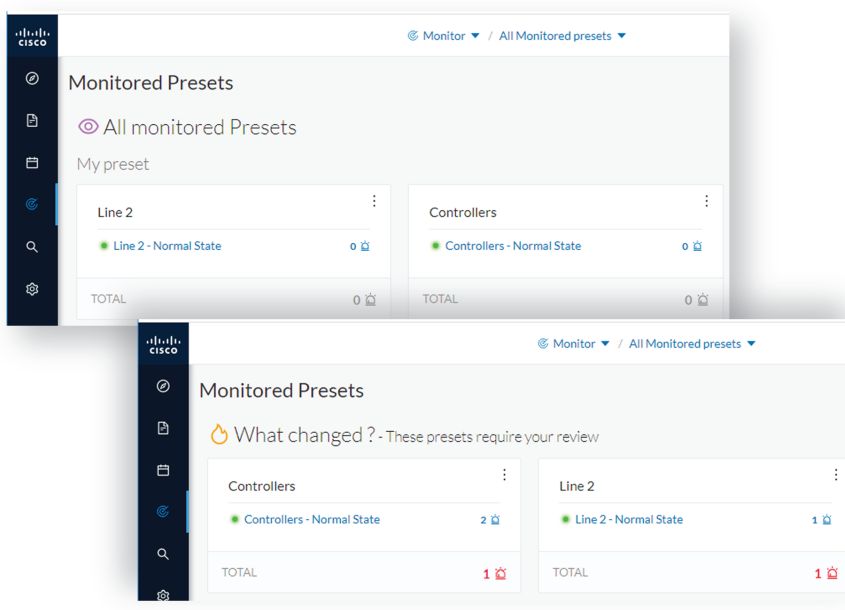

The left panel reports that one component and one activity have changed in the scope of the preset.

Click on the changed component in the map. A right side panel opens with more information. Changes appear in red. The tag indicates that it is a controller. The properties lldp-description and firmware version have changed and the former version is crossed off.

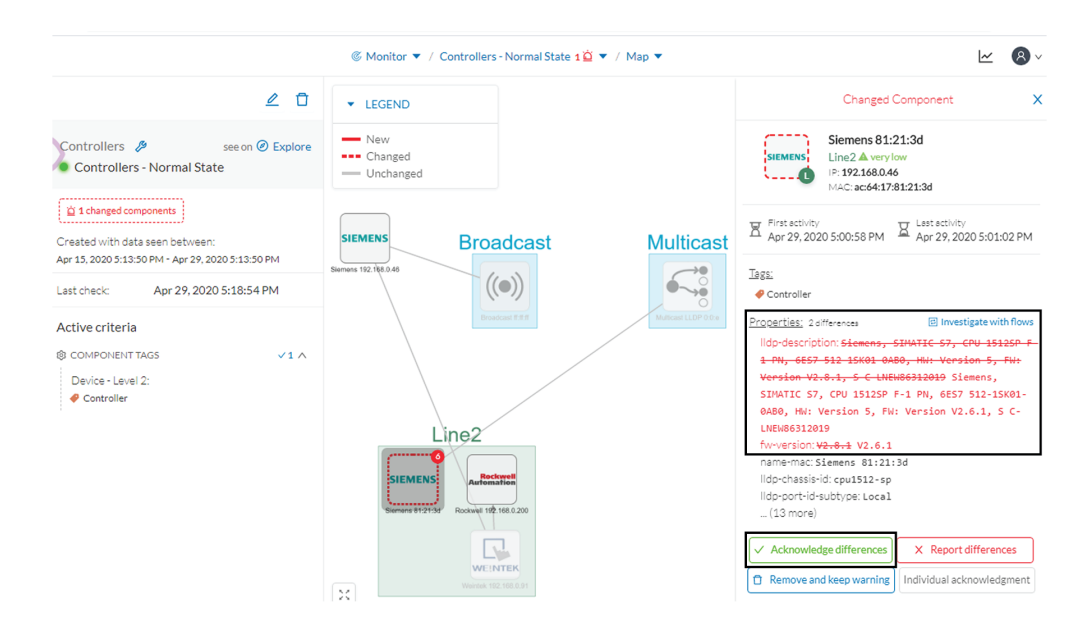

Issue: no activity on the network seems to explain why the firmware version of the SIEMENS component rolled back.

Diagnosis: meet with the technical operator in charge of the production line. The operator says that the latest version was causing several issues on the network. A maintenance operator performed a rollback to solve this, until a new fix is available.

П

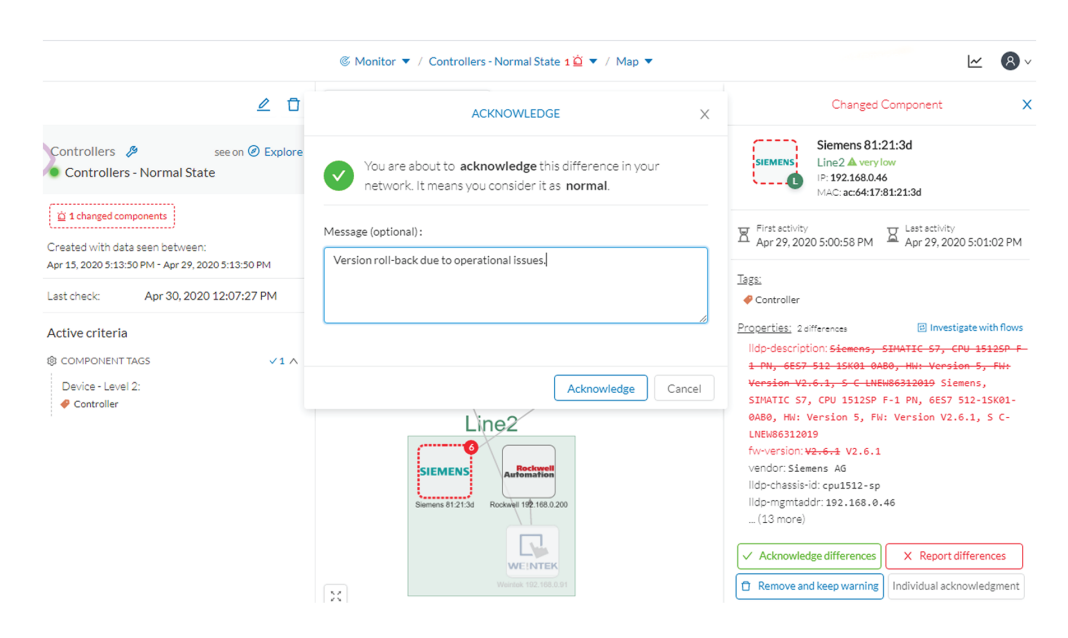

Conclusion: this was part of a normal maintenance act and we acknowledge the differences.

Once you acknowledge differences, they are considered **normal** and do not appear in red anymore. If a new change happens such as the version update, the component appears as changed again in **Monitor mode**.

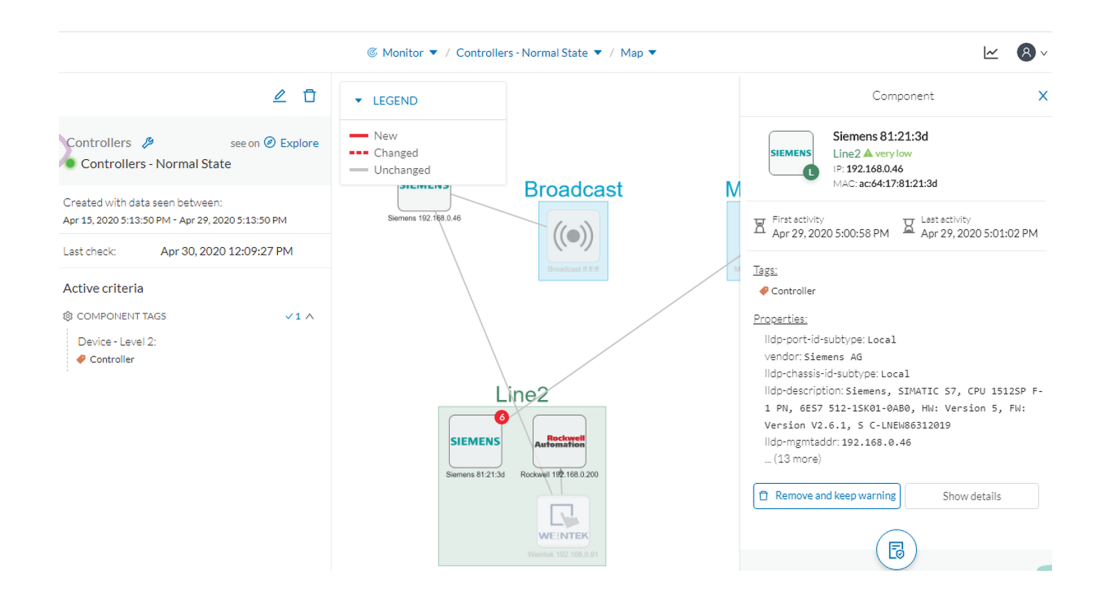

**Monitor mode** generates an event, showing the previous behaviors that happened on preset Controllers and actions.

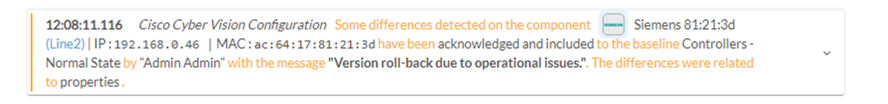

 $\mathbf I$